# **Storage Center 5.5**

## **Systemeinrichtungshandbuch**

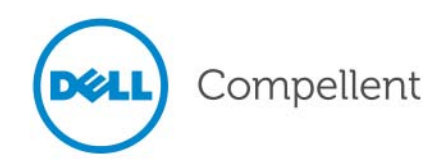

#### **Storage Center 5.5 Systemeinrichtungshandbuch**

680-022-009

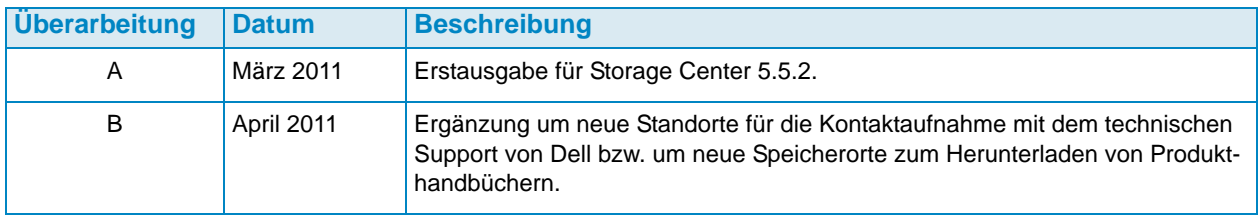

#### **Haftungsausschluss**

Irrtümer und technische Änderungen vorbehalten.

#### **Marken und Urheberrecht**

In diesem Text verwendete Marken: Dell™, das DELL<sup>TM</sup>-Logo und Compellent<sup>TM</sup> sind Marken von Dell Inc.

Alle anderen in dieser Dokumentation genannten Marken und Handelsbezeichnungen sind Eigentum der entsprechenden Hersteller und Firmen. Dell Inc. erhebt keinen Anspruch auf Markenzeichen und Handelsbezeichnungen mit Ausnahme der eigenen.

© 2011 Dell Inc. Alle Rechte vorbehalten.

## **Inhalt**

#### **[Einleitung](#page-4-0)**

[Zweck](#page-4-1) **v** [Zugehörige Veröffentlichungen](#page-4-2) **v** [Kontaktaufnahme mit dem Dell Support](#page-4-3) **v**

## **[1](#page-6-0) Erste Schritte**

[Dokumente zur Installationsvorbereitung](#page-6-1) **1** [Wissenswertes über virtuelle Ports](#page-6-2) **1** [Einschalten des Systems](#page-7-0) **2**

## **[2](#page-8-0) Einrichten des Storage Centers**

[Einrichten eines Controllers](#page-8-1) **3** [Verbindung mit einem Controller herstellen](#page-8-2) **3** [Seriennummer von Hardware und System zurücksetzen](#page-9-0) **4** [IP-Adressen einrichten](#page-10-0) **5** [Konfigurieren eines Systems mithilfe des Start-Assistenten](#page-11-0) **6** [Schritt 1: Storage Center-Start-Assistent starten](#page-11-1) **6** [Schritt 2: Lizenzvereinbarung](#page-12-0) **7** [Schritt 3: Lizenz laden](#page-12-1) **7** [Schritt 4: Laufwerksordner erstellen](#page-13-0) **8** [Schritt 5: Controller hinzufügen \(nur bei Systemen mit zwei Controllern\)](#page-19-0) **14** [Schritt 6: Uhrzeiteinstellungen](#page-22-0) **17** [Schritt 7: System-Setup](#page-23-0) **18** [Schritt 8: SMTP konfigurieren](#page-24-0) **19** [Schritt 9: Setup aktualisieren](#page-27-0) **22** [Schritt 10: Benutzer-Setup](#page-28-0) **23** [Schritt 11: E/A-Karten konfigurieren \(optional\)](#page-29-0) **24** [Schritt 12: Ports konfigurieren](#page-30-0) **25** [Schritt 13: SSL-Zertifikat generieren](#page-50-0) **45** [Storage Center-Setup abschließen](#page-52-0) **47** [Phone Home-Proxy konfigurieren](#page-52-1) **47** [Phone Home](#page-53-0) **48** [Nach Storage Center-Aktualisierungen suchen](#page-54-0) **49**

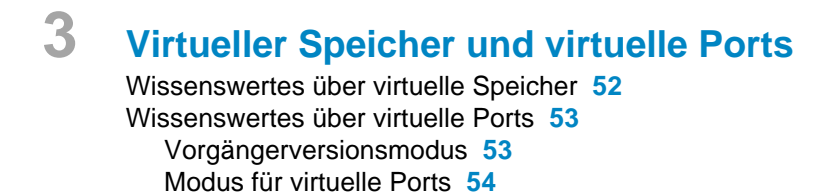

**[Glossar 55](#page-60-0)**

# <span id="page-4-0"></span>**Einleitung**

#### <span id="page-4-1"></span>**Zweck**

In diesem Handbuch wird die Vorgehensweise bei der Einrichtung eines neuen Storage Centers beschrieben.

#### <span id="page-4-2"></span>**Zugehörige Veröffentlichungen**

Bei der Verwendung des Handbuchs können Sie außerdem folgende zugehörige Veröffentlichungen hinzuziehen:

• Storage Center System Manager Benutzerhandbuch

Enthält Anweisungen für die Verwendung von Storage Center System Manager zur Verwaltung von Speicher.

• Storage Center System Manager Aktualisierungshandbuch

Beschreibt die Aktualisierung der Storage Center Software von Version 4.5.6 und höher auf Version 5 und von Version 5.0 und höher auf Version 5.

• Enterprise Manager Benutzerhandbuch

Enthält Anweisungen für die Verwaltung mehrerer Storage Center.

Auf der folgenden Website können Sie die Dell Compellent-Produkthandbücher herunterladen:

<http://www.dell.com/manuals>

#### <span id="page-4-3"></span>**Kontaktaufnahme mit dem Dell Support**

Wenn Sie Hilfe benötigen, nehmen Sie bitte über die folgende Website Kontakt mit dem technischen Support von Dell auf:

[http://support.dell.com/compellent](http://www.support.dell.com/compellent)

# <span id="page-6-0"></span>**1 Erste Schritte**

#### <span id="page-6-3"></span><span id="page-6-1"></span>**Dokumente zur Installationsvorbereitung**

Bevor Sie mit dem Setup und der Installation der Software beginnen, müssen Sie alle Hardwarekomponenten installieren und verkabeln. Erfolgt die Serverkonnektivität über Fibre Channel (FC), müssen die FC-Switches zunächst konfiguriert und verzont werden, bevor Sie den oder die Controller einrichten können.

Ihr Speicherarchitekt oder Geschäftspartner hat Ihnen Dokumente zur Installationsvorbereitung ausgehändigt. In diesen Dokumenten ist Folgendes enthalten:

- Liste der für die Unterstützung der Speicheranforderungen erforderlichen Hardwarekomponenten
- Diagramme für die optionale Konnektivität, aus denen die Verkabelung zwischen den Controllern, Gehäusen, dem Netzwerk und den Servern hervorgeht
- Optionale Netzwerkinformationen, wie z. B. IP-Adressen, Subnetzmasken, Gateways usw.

Ziehen Sie diese Dokumente heran, um Informationen zu standortspezifischen Einstellungen für die Controller-Konfiguration zu erhalten (siehe Beschreibung in [Einrichten eines](#page-8-3)  [Controllers auf Seite 3\)](#page-8-3).

#### <span id="page-6-2"></span>**Wissenswertes über virtuelle Ports**

Da durch die virtuellen Ports E/A-Ports nicht mehr physischer, sondern virtueller Art sind, sind keine Reserveports mehr erforderlich. Alle Ports innerhalb eines Netzwerks oder einer Architektur sind primäre Ports und können E/A lesen und schreiben. Fällt ein physischer Port aus, kann ein beliebiger virtueller Port der Architektur das Failover für den ausgefallenen Port übernehmen. Da jeder virtuelle Port mit einem bevorzugten physischen Port verbunden ist, kehrt der virtuelle Port nach dem Systemausgleich zu seinem bevorzugten physischen Port zurück.

Sie können vor dem Ausführen des Start-Assistenten von Storage Center eine Konfiguration für die virtuellen Ports festlegen. Wenn keine Konfiguration für virtuelle Ports festgelegt ist, können Sie in [Schritt 12: Ports konfigurieren auf Seite 25](#page-30-1) die Portkonfiguration im Rahmen des anfänglichen Setups überspringen.

Wenn Sie sich noch nicht mit dem Thema Virtualisierung vertraut sind, lesen Sie zuerst den Abschnitt [Wissenswertes über virtuelle Ports auf Seite 53](#page-58-2). Dort finden Sie eine Einführung in virtuelle Speicher und virtuelle Ports.

#### <span id="page-7-0"></span>**Einschalten des Systems**

Schalten Sie das System ein, indem Sie die Netzschalter in der folgenden Reihenfolge drücken.

- **1** Schalten Sie die Gehäuse ein. Drücken Sie dazu gleichzeitig auf die beiden Netzschalter an der Rückseite eines jeden Gehäuses.
- **2** Warten Sie einige Minuten, bis die Laufwerke hochgefahren sind.
- **3** Nachdem alle Laufwerke im Gehäuse hochgefahren sind, schalten Sie die Controller ein, indem Sie auf den Ein/Aus-Schalter an der Vorderseite des Gehäuses drücken.

**Anmerkung** Schalten Sie immer zuerst die Laufwerkgehäuse ein und dann die Controller.

Wechseln Sie nach dem Einschalten des Storage Centers zum Abschnitt [Einrichten des](#page-8-4)  [Storage Centers auf Seite 3,](#page-8-4) um mit dem Setup fortzufahren.

# <span id="page-8-4"></span><span id="page-8-0"></span>**2 Einrichten des Storage Centers**

#### <span id="page-8-3"></span><span id="page-8-1"></span>**Einrichten eines Controllers**

Nachdem die Hardware im Rack montiert und verkabelt und die FC-Switches für die Server-Konnektivität konfiguriert und verzont wurden, können Sie den Controller konfigurieren und identifizieren. Die Konfiguration eines Controllers umfasst die folgenden Schritte:

- [Verbindung mit einem Controller herstellen auf Seite 3](#page-8-2)
- [Seriennummer von Hardware und System zurücksetzen auf Seite 4](#page-9-0)
- [IP-Adressen einrichten auf Seite 5](#page-10-0)

Falls Sie über ein System mit zwei Controllern verfügen, werden beide Controller über die serielle Verbindung konfiguriert. In dieser Dokumentation bezeichnen wir den Controller, dem Sie die niedrigere Seriennummer zuweisen, als Controller 1 und den anderen als Controller 2. Konfigurieren Sie zuerst Controller 1 und dann Controller 2.

#### <span id="page-8-2"></span>**Verbindung mit einem Controller herstellen**

## - **So stellen Sie eine Verbindung zu einem Controller her:**

- **1** Schließen Sie mithilfe eines DB9-Kabels einen PC oder Laptop an den seriellen DB9- Port des Storage Center-Controllers an (für die Verbindung von einem USB-Port aus, einen USB-DB9-Wandler verwenden).
- **2** Schalten Sie den PC ein.
- **3** Öffnen Sie einen Terminalemulator oder eine Befehlszeilenschnittstelle. Konfigurieren Sie die Verbindung wie folgt:

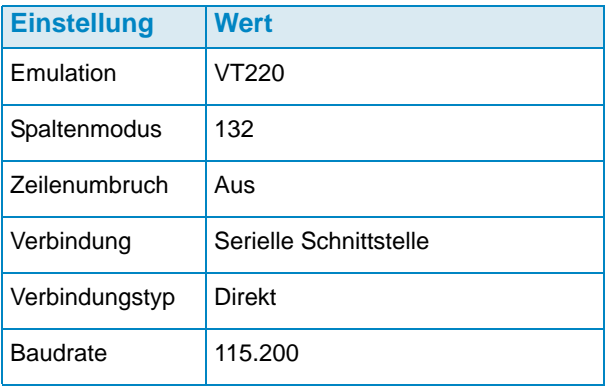

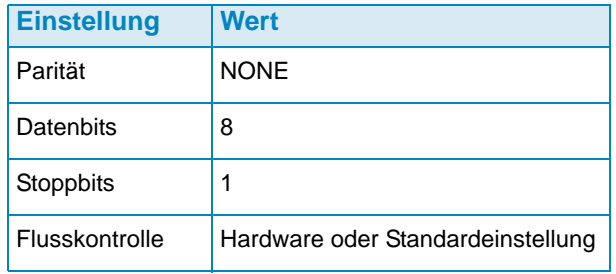

**Anmerkung** Sie sollten außerdem die Protokollfunktion aktivieren, da Protokolle sehr hilfreich für die Unterstützung durch einen Co-Piloten sind.

**4** Drücken Sie mehrmals auf die **Eingabetaste**, um die Verbindung zu initiieren. Der Terminal gibt ein Echo zurück, um anzuzeigen, dass die Konnektivität hergestellt wurde. Wird keine Eingabeaufforderung angezeigt, überprüfen Sie die Kommunikationseinstellungen und die Verkabelung.

#### <span id="page-9-0"></span>**Seriennummer von Hardware und System zurücksetzen**

**1** Nachdem Sie die Verbindung zu einem Controller über die Terminal-Software hergestellt haben, zeigen Sie die aktuellen Seriennummern an, indem Sie den folgenden Konsolenbefehl eingeben:

**controller show**

**2** Ändern Sie für Controller 1 die aktuelle Seriennummer der Hardware (HSN) und die aktuelle Seriennummer des Systems (SSN) in die HSN bzw. SSN, die in Ihren Dokumenten zur Installationsvorbereitung aufgeführt ist. Weitere Informationen zu diesen Dokumenten finden Sie im Abschnitt [Dokumente zur Installationsvorbereitung auf](#page-6-3)  [Seite 1](#page-6-3).

**Anmerkung** Die folgenden Befehle gelten nur für Neuinstallationen. Durch die Anwendung des Befehls **cs purge all** bei einem vorhandenen Storage Center wird die vorhandene Konfiguration gelöscht und die Daten sind möglicherweise nicht mehr zugänglich.

Geben Sie Folgendes in den Terminalbildschirm ein:

```
shellaccess developer
platform init hsn set [new HSN]
platform init ssn set [new SSN]
cs purge all
-reset
```
**3** Das Zurücksetzen des Controllers dauert einige Minuten. Wenn Sie sich in der Nähe des Controllers befinden, können Sie das Herunterfahren und Neustarten des Controllers hören.

**Anmerkung** Der Controller führt möglicherweise mehrere Neustarts durch. Dies ist normal.

**4** Notieren Sie sich anhand der Ausgabe des Befehls **controller show** die werkseitige Standardadresse **eth1** der beiden Controller. Wenn Sie ein duales System einrichten, benötigen Sie für das Setup die Adresse **eth1** von Controller 2.

#### <span id="page-10-0"></span>**IP-Adressen einrichten**

Storage Center-Controller verwenden statische IP-Adressen.

- **eth0** unterstützt die Anmeldung am System und den Zugang der Software. Die Adresse wird zum Senden von E-Mails, Warnungen, SNMP-Traps und Phone Home-Daten verwendet.
- **eth1** wird für die dedizierte Inter-Prozess-Kommunikation (IPC) zwischen Controllern in einem System mit Controller-Clustern verwendet. Es gibt kein Standard-Gateway für eth1.

**Anmerkung** Es ist nur in seltenen Fällen erforderlich, die eth1-Adresse zu ändern, da sie ausschließlich für die IPC zwischen Controllern verwendet wird. Einer der Gründe, die eine Adressänderung während des Setups erforderlich machen könnten, ist das unwahrscheinliche Szenario, dass beide Controller werkseitig mit derselben **eth1**-Adresse konfiguriert wurden. Die Mitglieder des Installationsteams ändern die eth1-Einstellungen nur auf ausdrücklichen Kundenwunsch. Nach einer Änderung können sich die Einstellungen NIE im selben Subnetz wie **eth0** befinden.

**5** Wenn die Seriennummern richtig sind, geben Sie Folgendes ein, wobei Sie die IP-Adresse, die Netzmaske und das Gateway durch ein Leerzeichen trennen (die IP-Adresse von DNS-Server 2 ist optional):

```
controller ipconfig eth0 [ip address] [netmask] [gateway]
controller dnsserver [DNS server 1 IP address] 
[DNS server 2 IP address]
controller domainname [domainnname]
```
Beispiel für IP-Einstellungen:

**controller ipconfig eth0 172.31.1.101 255.255.0.0 172.31.0.50 controller dnsserver 172.31.0.50 172.31.0.60 controller domainname mycontroller.mydomain** 

**6** Überprüfen Sie die Einstellungen, indem Sie Folgendes eingeben:

**controller show**

**Anmerkung** Wenn Sie ein System mit zwei Controllern verwenden, wiederholen Sie die Schritte 1 bis 6 für Controller 2.

Nachdem Sie den oder die Controller konfiguriert haben, können Sie den Start-Assistenten von einem beliebigen PC bzw. einer beliebigen Workstation mit Ethernet-Verbindung zum Controller ausführen. Im Abschnitt [Konfigurieren eines Systems mithilfe des Start-](#page-11-0)[Assistenten auf Seite 6](#page-11-0) finden Sie weitere Anweisungen zur Verwendung des Assistenten.

#### <span id="page-11-0"></span>**Konfigurieren eines Systems mithilfe des Start-Assistenten**

Nach dem Sie eine Verbindung zu Controller 1 hergestellt haben, können Sie den verbleibenden Teil des Setups mit dem Start-Assistenten durchführen. Der Start-Assistent führt Sie durch die folgenden Schritte:

[Schritt 1: Storage Center-Start-Assistent starten auf Seite 6](#page-11-1)

[Schritt 2: Lizenzvereinbarung auf Seite 7](#page-12-0)

[Schritt 3: Lizenz laden auf Seite 7](#page-12-1)

[Schritt 4: Laufwerksordner erstellen auf Seite 8](#page-13-0)

[Schritt 5: Controller hinzufügen \(nur bei Systemen mit zwei Controllern\) auf Seite 14](#page-19-0)

[Schritt 6: Uhrzeiteinstellungen auf Seite 17](#page-22-0)

[Schritt 7: System-Setup auf Seite 18](#page-23-0)

[Schritt 8: SMTP konfigurieren auf Seite 19](#page-24-0)

[Schritt 9: Setup aktualisieren auf Seite 22](#page-27-0)

[Schritt 10: Benutzer-Setup auf Seite 23](#page-28-0)

[Schritt 11: E/A-Karten konfigurieren \(optional\) auf Seite 24](#page-29-0)

[Schritt 12: Ports konfigurieren auf Seite 25](#page-30-0)

[Schritt 13: SSL-Zertifikat generieren auf Seite 45](#page-50-0)

#### <span id="page-11-1"></span>**Schritt 1: Storage Center-Start-Assistent starten**

**Anmerkung** Der Storage Center System Manager kann mit der folgenden besonderen Anwendungskombination nicht laden: Windows 2008 (64-Bit), FireFox 3.0 und Java Runtime Environment 6\_10.

### - **So starten Sie den Start-Assistenten:**

- **1** Öffnen Sie auf einer Workstation oder auf einem PC mit Ethernet-Verbindung zum Controller einen Browser. Die folgenden Browser werden unterstützt:
	- Microsoft Windows Internet Explorer, Version 7, 8 und 9
	- Mozilla Firefox, Version 3 unter Microsoft Windows
- **2** Geben Sie die IP-Adresse **eth0** von Controller 1 ein.
- **3** Klicken Sie auf **Yes** (Ja), um die Sicherheitswarnung zu bestätigen.

**Anmerkung** Je nachdem, welche Browser-Einstellungen und welche Java-Version Sie verwenden, werden möglicherweise weitere Sicherheitswarnungen angezeigt.

**4** Bestätigen Sie sämtliche Sicherheitswarnungen, indem Sie auf **Yes** (Ja) klicken. Das Storage Center-Anmeldefenster wird angezeigt.

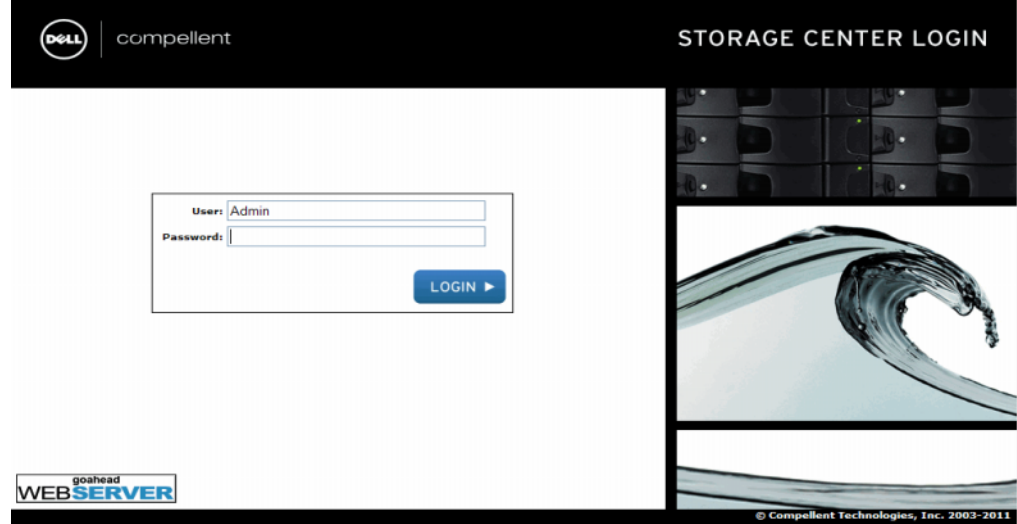

Abbildung 1. Anmeldefenster

**5** Geben Sie die Standard-Benutzer-ID und das Standard-Kennwort ein.

**Admin mmm**

**6** Klicken Sie auf **Login** (Anmelden)

#### <span id="page-12-0"></span>**Schritt 2: Lizenzvereinbarung**

Der Start-Assistent zeigt die Endbenutzer-Lizenzvereinbarung (EULA) an.

**1** Geben Sie die erforderlichen Informationen in die Felder **Approving Customer Name** (Name des genehmigenden Kunden) und **Approving Customer Title** (Position des genehmigenden Kunden) ein. Name und Position des genehmigenden Kunden werden zusammen mit dem Datum der Genehmigung registriert.

**Anmerkung** Die Endbenutzer-Lizenzvereinbarung wird jedes Mal angezeigt, wenn sich ein neuer Benutzer beim Storage Center anmeldet. Wird die EULA für einen neuen Benutzer angezeigt, müssen Name und Position des Kunden nicht erneut eingegeben werden. Der neue Benutzer wird lediglich aufgefordert, die Lizenzbedingungen anzunehmen.

**2** Klicken Sie auf **Accept** (Annehmen), um mit dem Setup fortzufahren. Das Dialogfeld **Load License** (Lizenz laden) wird angezeigt.

#### <span id="page-12-1"></span>**Schritt 3: Lizenz laden**

Im Schritt **Load License** (Lizenz laden) werden Sie aufgefordert, an den Speicherort der Lizenzdatei für Storage Center zu wechseln. Der in [Abbildung 2](#page-13-1) dargestellte Speicherort der Lizenzdatei dient lediglich zur Illustration. Für die Endbenutzer-Lizenzdateien des Kunden gilt folgende Namenskonvention:

#### **Serialnumber\_35\_date.lic**

Wobei:

- Die Seriennummer ist die Seriennummer des Storage Centers (diese sollte mit der Seriennummer des Controllers übereinstimmen, von dem aus Sie den Assistenten gestartet haben).
- 35 zeigt an, dass das System einen Code nach Code 3.5 ausführt.
- Das Lizenzgenerierungsdatum wird im Format JJMMTT angezeigt.
- .lic ist die Dateierweiterung.

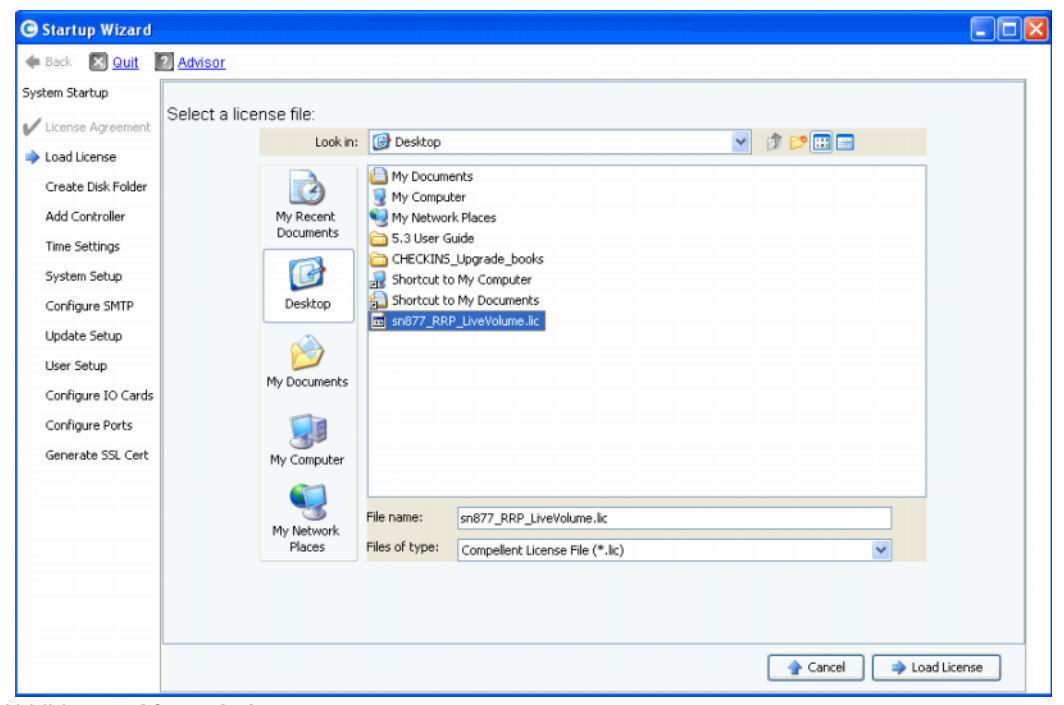

Abbildung 2. **Lizenz laden**

- <span id="page-13-1"></span>**1** Wechseln Sie an den Speicherort der Lizenzdatei, markieren Sie die Datei, und klicken Sie auf **Load License** (Lizenz laden). Der Start-Assistent zeigt eine Meldung an, wenn die Datei erfolgreich geladen wurde.
- **2** Klicken Sie auf **Continue** (Fortfahren). Der Schritt **Create Disk Folder** (Laufwerksordner erstellen) wird angezeigt.

#### <span id="page-13-0"></span>**Schritt 4: Laufwerksordner erstellen**

Das Storage Center fasst Laufwerke in einem Laufwerksordner zusammen, um einen Speicherpool für alle zu erstellenden Volumes anzulegen. Durch die Verwendung eines einzigen Laufwerksordners können Sie die Effizienz von Thin Provisioning (schlanke Speicherzuweisung) und Dynamic Capacity (dynamische Kapazität) maximieren.

#### **Laufwerke für den Laufwerksordner auswählen**

Um die Vorteile der Datenprogression zu maximieren, wählt der Start-Assistent alle verfügbaren Laufwerke aus.

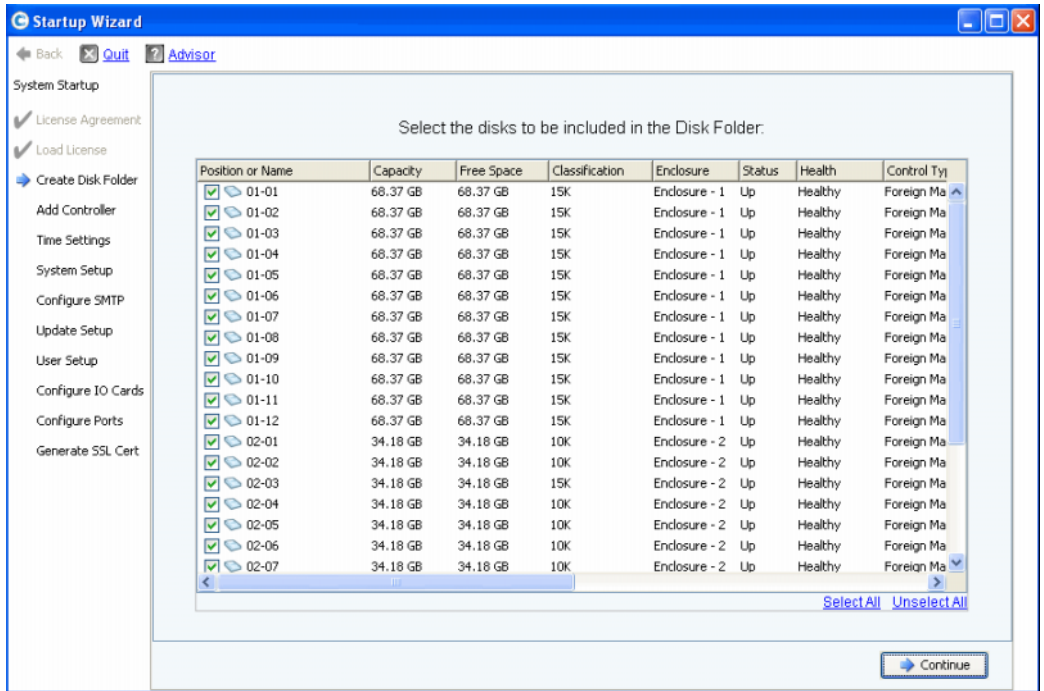

Abbildung 3. Laufwerke für den Laufwerksordner auswählen

- **1** Wählen Sie aus der Laufwerksliste die einzuschließenden Laufwerke für den Laufwerksordner aus. Standardmäßig werden alle Laufwerke ausgewählt. Sie können die Auswahl der Laufwerke ändern, indem Sie entweder die Auswahl einzelner Laufwerke aufheben, oder indem Sie auf **Unselect All** (Alle abwählen) klicken, und anschließend die einzuschließenden Laufwerke einzeln auswählen. Um alle Laufwerke erneut auszuwählen, klicken Sie auf **Select All** (Alle auswählen).
- **2** Klicken Sie auf **Continue** (Fortfahren). Es wird ein Dialogfeld angezeigt, in dem Sie **Hot Spares** (Ersatzgeräte) auswählen können.

#### **Wählen Sie Hot Spares (Ersatzgeräte) aus.**

Mit einem **Ersatzgerät** können Sie ein ausgefallenes Laufwerk ersetzen. Es wird solange auf Reserve gehalten, bis es gebraucht wird. Ein Ersatzlaufwerk muss mindestens so groß sein, wie das größte Laufwerk im Laufwerksordner. Aus Redundanzgründen sollte für jedes Gehäuse mindestens ein **Ersatzgerät** vorhanden sein.

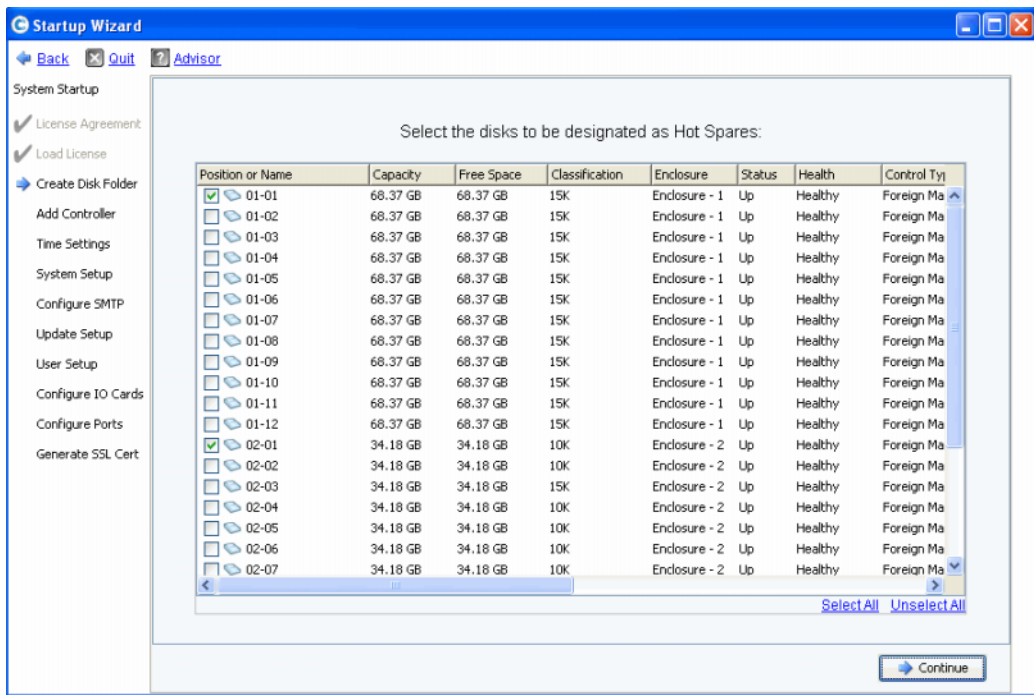

Abbildung 4. **Hot Spares** (Ersatzgeräte) auswählen

**1** Der Start-Assistent wählt die entsprechenden Laufwerke automatisch aus. Wählen Sie optional ein oder mehrere Laufwerke aus, die als **Ersatzgerät** verwendet werden sollen.

**Anmerkung** Werden in einem Gehäuse verschiedene Laufwerksgrößen oder -typen verwendet, sollte als Faustregel ein Ersatzgerät pro Laufwerkstyp und Gehäuse verwendet werden. Überprüfen Sie Ihre Dokumente zur Installationsvorbereitung auf standortspezifische Änderungen.

**2** Klicken Sie auf **Continue** (Weiter). Das Dialogfeld zum Bestätigen wird angezeigt.

#### **Name für Laufwerksordner vergeben**

Der Standardname für den Laufwerksordner lautet **Assigned** (Zugewiesen). Sie können den Namen ändern oder den Standardnamen übernehmen. Optional können Sie Anmerkungen zum Ordner eingeben.

| Back X Quit 7 Advisor<br>System Startup |                                                          |                                                                                  |                  |               |          |            |         |            |               |  |  |
|-----------------------------------------|----------------------------------------------------------|----------------------------------------------------------------------------------|------------------|---------------|----------|------------|---------|------------|---------------|--|--|
| License Agreement                       |                                                          | A Disk Folder with the following attributes will be created:                     |                  |               |          |            |         |            |               |  |  |
| Load License                            | Name:                                                    | Assigned                                                                         |                  |               |          |            |         |            |               |  |  |
| Create Disk Folder                      | Disks to be added to folder:                             |                                                                                  |                  |               |          |            |         |            |               |  |  |
| Add Controller                          | Name                                                     | Hot Spare                                                                        | Enclosure        | <b>Status</b> | Capacity | Free Space | Vendor  | Product    |               |  |  |
|                                         | $\bigcirc$ 01-01                                         | Yes                                                                              | Enclosure - 1 Up |               | 68.37 GB | 68.37 GB   | SEAGATE | ST37345555 |               |  |  |
| <b>Time Settings</b>                    | $\bigcirc$ 01-02                                         |                                                                                  | Enclosure - 1 Up |               | 68.37 GB | 68.37 GB   | SEAGATE | ST37345555 |               |  |  |
| System Setup                            | $\bigcirc$ 01-03                                         |                                                                                  | Enclosure - 1 Up |               | 68.37 GB | 68.37 GB   | SEAGATE | ST37345555 |               |  |  |
|                                         | $\bigcirc$ 01-04                                         |                                                                                  | Enclosure - 1 Up |               | 68.37 GB | 68.37 GB   | SEAGATE | ST37345555 |               |  |  |
| Configure SMTP                          | $\bigcirc$ 01-05                                         |                                                                                  | Enclosure - 1 Up |               | 68.37 GB | 68,37 GB   | SEAGATE | ST37345555 |               |  |  |
| Update Setup                            | $\bigcirc$ 01-06                                         |                                                                                  | Enclosure - 1 Up |               | 68.37 GB | 68,37 GB   | SEAGATE | 5T37345555 |               |  |  |
| User Setup                              | $\overline{\phantom{a}}$                                 |                                                                                  | m                |               |          |            |         |            | $\rightarrow$ |  |  |
| Configure IO Cards                      | Additional Info:                                         |                                                                                  |                  |               |          |            |         |            |               |  |  |
| Configure Ports                         | This disk folder will be prepared for redundant storage. |                                                                                  |                  |               |          |            |         |            |               |  |  |
| Generate SSL Cert                       | <b>Tier Redundancy</b><br>Datapage Size: 2 MB            | Tier 1: Single Redundant<br>Tier 2: Single Redundant<br>Tier 3: Single Redundant |                  |               |          |            |         |            |               |  |  |
|                                         | Notes:                                                   |                                                                                  |                  |               |          |            |         |            |               |  |  |
|                                         |                                                          |                                                                                  |                  |               |          |            |         |            |               |  |  |

Abbildung 5. Name für Laufwerksordner vergeben

**Anmerkung** Für die meisten Standorte können die Standardordnereinstellungen übernommen werden. Sie können die Standardeinstellungen jedoch über die Schaltfläche **Advanced** (Erweitert) ändern. Informationen zum Ändern der Standardeinstellungen finden Sie im Abschnitt [Erweiterte Optionen \(optional\)](#page-17-0)  [auf Seite 12.](#page-17-0)

**3** Wenn Sie keine erweiterten Optionen verwenden möchten, klicken Sie auf **Create Now** (Jetzt erstellen), und bestätigen Sie mit **OK**. Wenn Sie erweiterte Optionen eingeben möchten, lesen Sie den Abschnitt [Erweiterte Optionen \(optional\) auf Seite 12](#page-17-0).

#### <span id="page-17-0"></span>**Erweiterte Optionen (optional)**

**Anmerkung** Die Standardeinstellungen für den Laufwerksordner können für die meisten Standorte übernommen werden. Wenn Sie die Standardeinstellungen für den Laufwerksordner mithilfe der erweiterten Optionen ändern möchten, kontaktieren Sie den Co-Pilot-Dienst, um sich entsprechend beraten zu lassen.

**1** Klicken Sie auf **Advanced** (Erweitert), um die Standardeinstellungen für die Redundanz oder die Größe der Datenseite zu ändern. Das folgende Dialogfeld wird angezeigt.

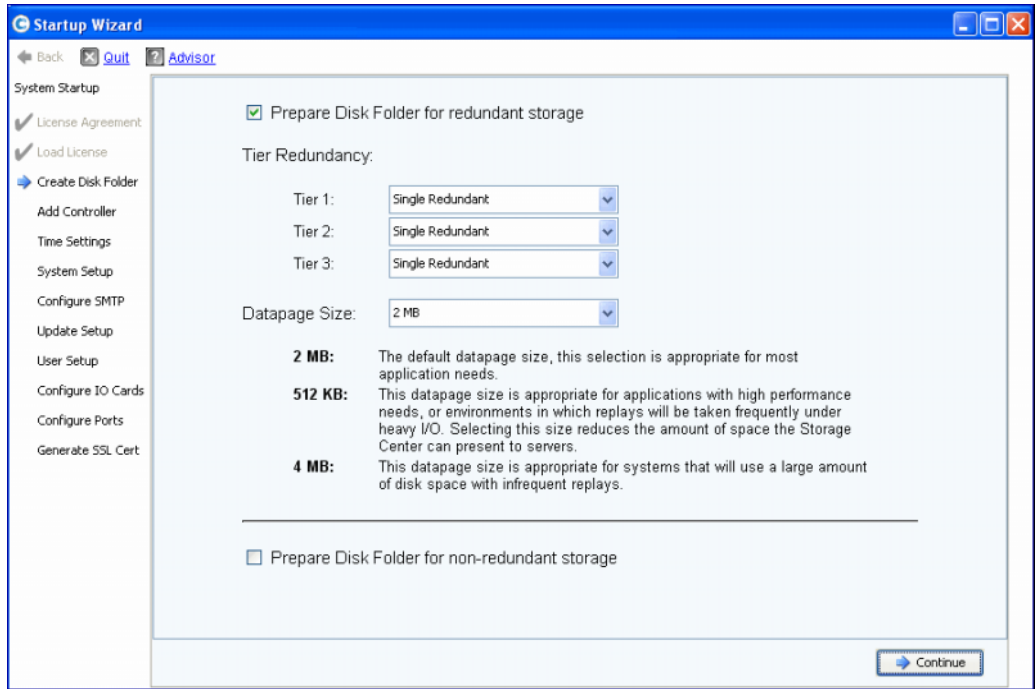

Abbildung 6. Erweiterte Optionen für den Laufwerksordner

- **2** Wählen Sie **Prepare Disk Folder for redundant storage** (Laufwerksordner für redundanten Speicher vorbereiten) aus.
- **3** (Optional) **Tier Redundancy** (Redundanz der Ebenen): Die Redundanzstufe der einzelnen Ebenen ist standardmäßig entweder auf einfach-redundant oder doppeltredundant eingestellt, je nachdem, welche Laufwerke in der Ebene erwartet werden. Umfasst eine Ebene mindestens sechs verwaltete Laufwerke, von denen eines mindestens 900 GB groß ist, wird für diese Ebene und alle darunter liegenden Ebenen standardmäßig der doppelt-redundante Speicher eingestellt.

Der **einfach-redundante Speicher** schützt vor dem Ausfall eines Laufwerks.

- RAID 10 (jedes Laufwerk wird gespiegelt)
- RAID 5-5 (4 Datensegmente/1 Paritätssegment pro Stripe)
- RAID 5-9 (8 Datensegmente/1 Paritätssegment pro Stripe)

Der **doppelt-redundante Speicher** schützt vor dem Ausfall von zwei beliebigen Laufwerken.

- RAID 10 Dual Mirror (die Daten werden parallel in drei separate Laufwerke geschrieben)
- RAID 6-6 (4 Datensegmente/2 Paritätssegmente pro Stripe)
- RAID 6-10 (8 Datensegmente/2 Paritätssegmente pro Stripe)
- **4** (Optional) **Datapage Size** (Größe der Datenseite): Wählen Sie eine Größe für die Datenseite aus.
	- **2 MB:** (Standardeinstellung) Empfohlene Einstellung für die meisten Anwendungsanforderungen.
	- **512 KB:** Geeignet für Anwendungen mit hohen Leistungsanforderungen oder Umgebungen, in denen häufig Wiedergaben bei hohen E/A-Lasten stattfinden. Durch die Auswahl dieser Größe reduziert sich der Speicherplatz, den der System Manager für Server bereitstellen kann.
	- **4 MB:** Geeignet für Systeme, die einen großen Speicherplatz mit seltenen Wiedergaben verwenden.
- **5 Prepare for Non-Redundant Storage**: (Für nicht-redundanten Speicher vorbereiten): Ein nicht-redundanter Speicher ist nicht in der Lage, Daten bei einem Laufwerksausfall zu schützen. Nicht-redundante Speicher verwenden RAID 0. Wählen Sie die Option **Prepare for Non-Redundant Storage** (Für nicht-redundanten Speicher vorbereiten) nur dann aus, wenn die Daten in einer anderen Form gesichert werden.
- **6** Klicken Sie auf **Continue** (Fortfahren).
- **7** Klicken Sie im nächsten Fenster zum Bestätigen auf **OK**.

#### <span id="page-19-0"></span>**Schritt 5: Controller hinzufügen (nur bei Systemen mit zwei Controllern)**

Mit dem Schritt **Add Controller** (Controller hinzufügen) kann ein zweiter Controller zu einem Storage Center hinzugefügt werden.

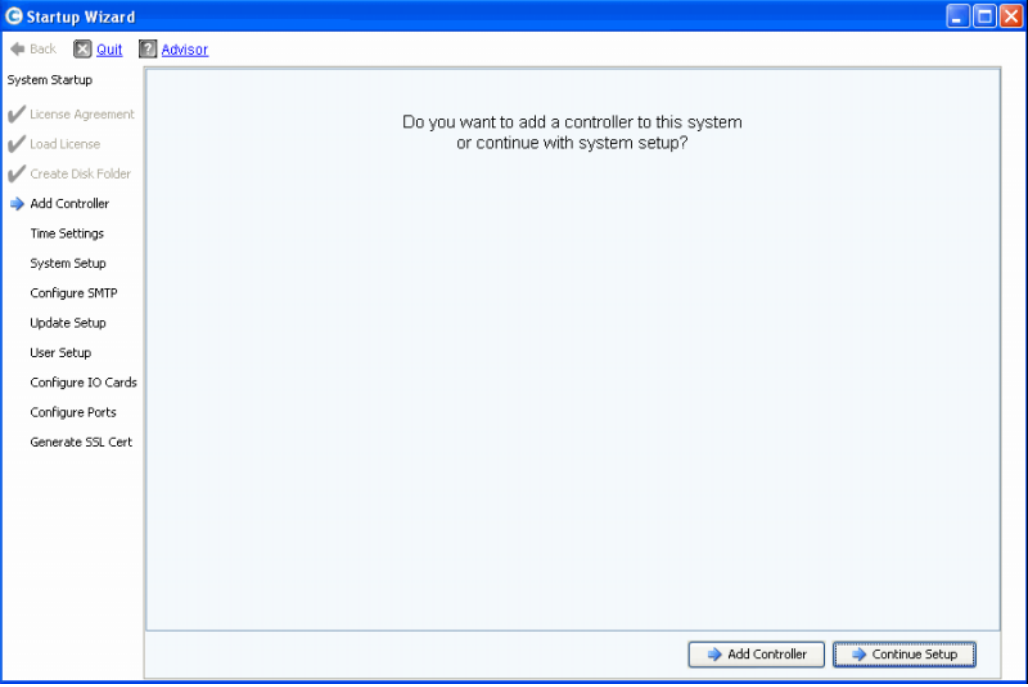

Abbildung 7. **Controller hinzufügen**

| Wenn                                                                                                    | Dann                                                                                                    |
|----------------------------------------------------------------------------------------------------|----------------------------------------------------------------------------------------------------|
| Sie einen zweiten Controller installieren<br>möchten                                                          | Klicken Sie auf Add Controller (Controller hinzufügen).<br>Das Dialogfenster mit den Controller-Informationen wird<br>angezeigt. Fahren Sie mit Controller-IP-Informationen auf<br>Seite 15 fort. |
| Keinen zweiten Controller installieren<br>möchten (weil Sie ein System mit nur<br>einem Controller verwenden) | Klicken Sie auf <b>Continue Setup</b> (Setup fortsetzen).<br>Fahren Sie mit Schritt 6: Uhrzeiteinstellungen auf Seite 17<br>fort.                                                                 |

#### **Controller-Informationen**

Geben Sie zum Hinzufügen eines Controllers zum Storage Center die erforderlichen Informationen in das Dialogfeld **Add Controller** (Controller hinzufügen) ein.

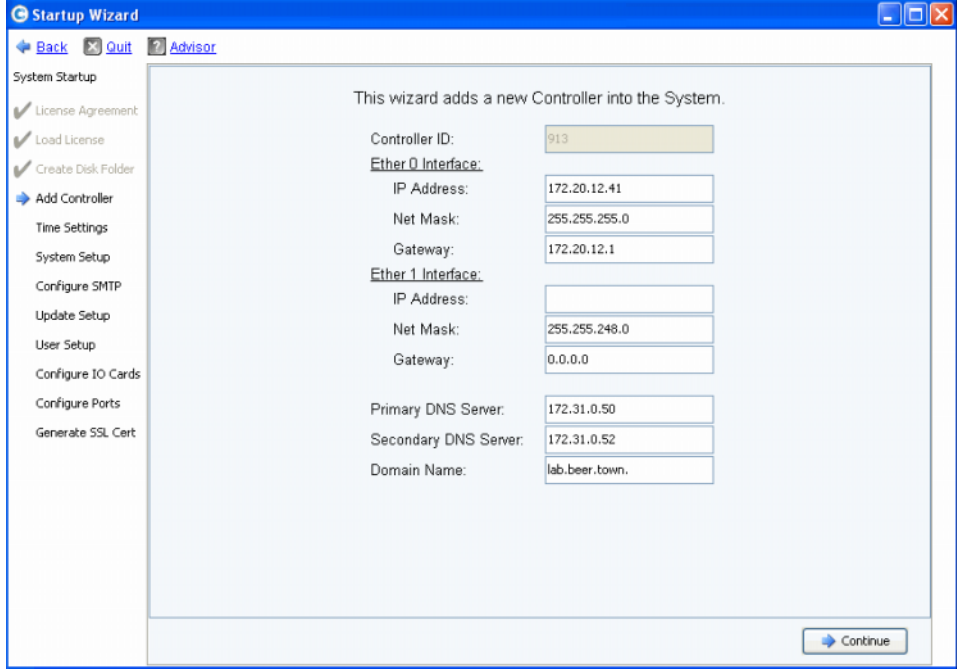

<span id="page-20-0"></span>Abbildung 8. Controller-IP-Informationen

- **1** Geben Sie Folgendes ein:
	- **Controller ID:** Ist die Seriennummer der Hardware (HSN) des zweiten Controllers in der Lizenzdatei enthalten, verwendet der Prozess zum Hinzufügen eines Controllers diesen Wert als Controller-ID und der Benutzer kann keinen anderen Wert eingeben. Ist die HSN nicht in der Lizenzdatei enthalten, kann der Benutzer einen HSN-Wert eingeben. Das ausgegraute Feld in der obigen Abbildung weist darauf hin, dass die HSN in der Lizenzdatei enthalten war und das Feld mit der Controller-ID somit nicht vom Benutzer bearbeitet werden kann.
	- **Ether 0 Interface:** Geben Sie die IP-Adresse, die Netzmaske und das Gateway für die Ether 0-Schnittstelle des aktuellen Controllers ein.
	- **Ether 1 Interface** (für die Kommunikation zwischen Controllern): Geben Sie die IP-Adresse, die Netzmaske und das Gateway für die Ether 1-Schnittstelle ein. Verwenden Sie die IP-Adresse, die sich aus dem Konsolenbefehl **controller show** für Controller 2 ergibt.
	- **Primary DNS Server:** Geben Sie die IP-Adresse des primären DNS-Servers ein.
	- **Secondary DNS Server:** (optional) Geben Sie die IP-Adresse eines sekundären DNS-Servers ein.
	- **Domain Name:** (optional) Geben Sie den Domänennamen für den Controller ein.
- **2** Klicken Sie auf **Continue** (Fortfahren).

Der Start-Assistent weist in einer Warnmeldung darauf hin, dass die Daten und Konfigurationsinformationen des hinzuzufügenden Controllers verloren gehen und fordert Sie auf, den Vorgang zu bestätigen.

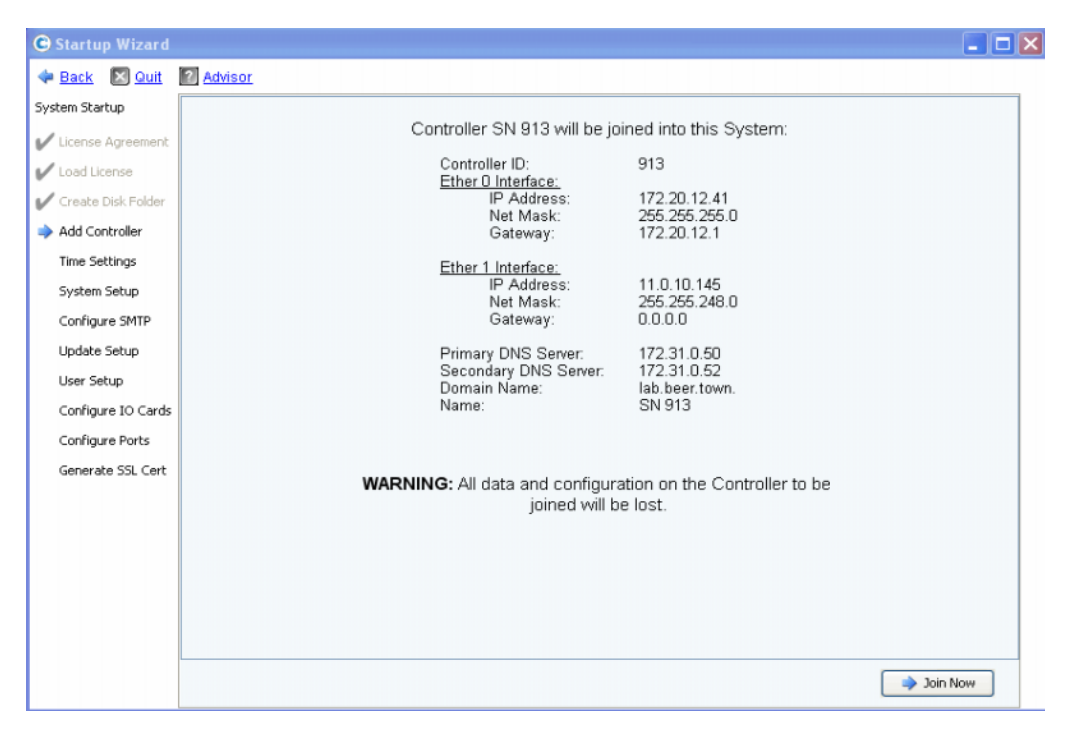

Abbildung 9. Hinzufügen des Controllers bestätigen

**3** Klicken Sie zum Bestätigen auf **Join Now** (Jetzt hinzufügen). Warten Sie, bis das System den Controller zum Storage Center hinzugefügt hat.

#### <span id="page-22-0"></span>**Schritt 6: Uhrzeiteinstellungen**

Mit dem Schritt **Uhrzeiteinstellungen** können Sie die Systemuhrzeit für das Storage Center einstellen.

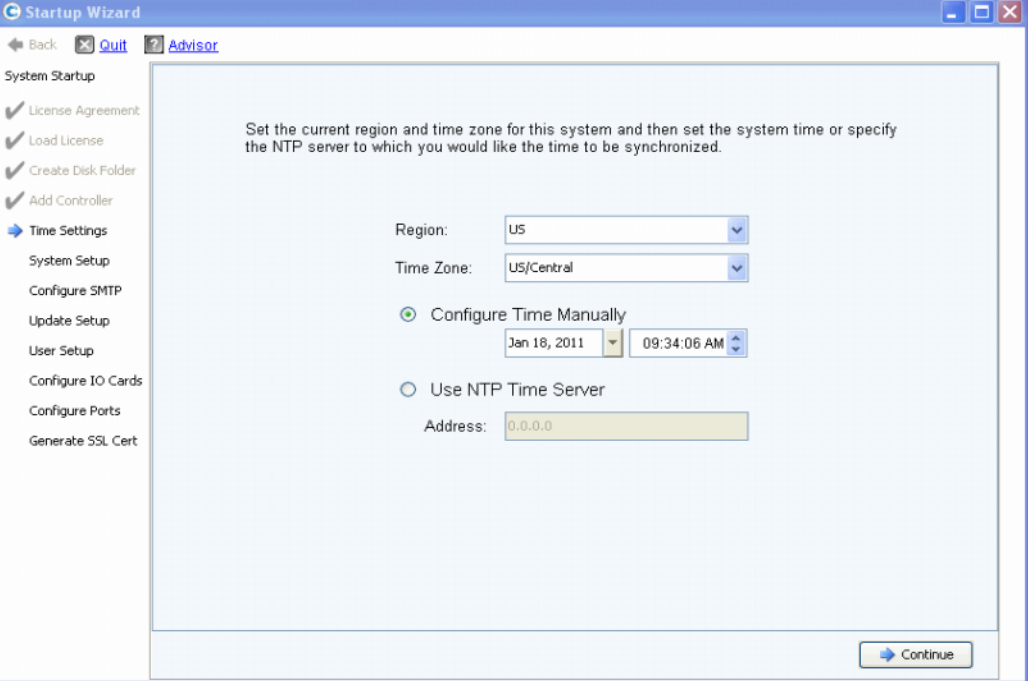

Abbildung 10. Uhrzeit einstellen

- **1** So stellen Sie die Systemuhrzeit ein:
	- **Region:** Wählen Sie die Region aus, in der sich das Storage Center befindet.
	- **Time Zone:** Wählen Sie die Zeitzone aus, in der sich das Storage Center befindet.

So konfigurieren Sie die Uhrzeit manuell:

• Wählen Sie **Configure Time Manually** (Uhrzeit manuell konfigurieren) aus, und geben Sie Datum und Uhrzeit ein.

So konfigurieren Sie die Uhrzeit mithilfe eines NTP-Zeitservers:

- **a** Wählen Sie **Use NTP Time Server** (NTP-Zeitserver verwenden) aus.
- **b** Geben Sie den Namen oder die IP-Adresse eines NTP-Servers ein.

**Anmerkung** Eine genaue Zeitsynchronisation ist wichtig für Replikationen. Stellen Sie sicher, dass das Network Time Protocol (NTP) richtig konfiguriert ist. Weitere Informationen finden Sie unter http://ntp.isc.org/bin/view/Support/WebHome.

**2** Wenn Sie die Systemuhrzeit eingestellt haben, klicken Sie auf **Continue** (Weiter).

#### <span id="page-23-0"></span>**Schritt 7: System-Setup**

Mit dem Schritt **System-Setup** können Sie den **Systemnamen** und die **Verwaltungs-IP-Adresse** für das Storage Center einstellen.

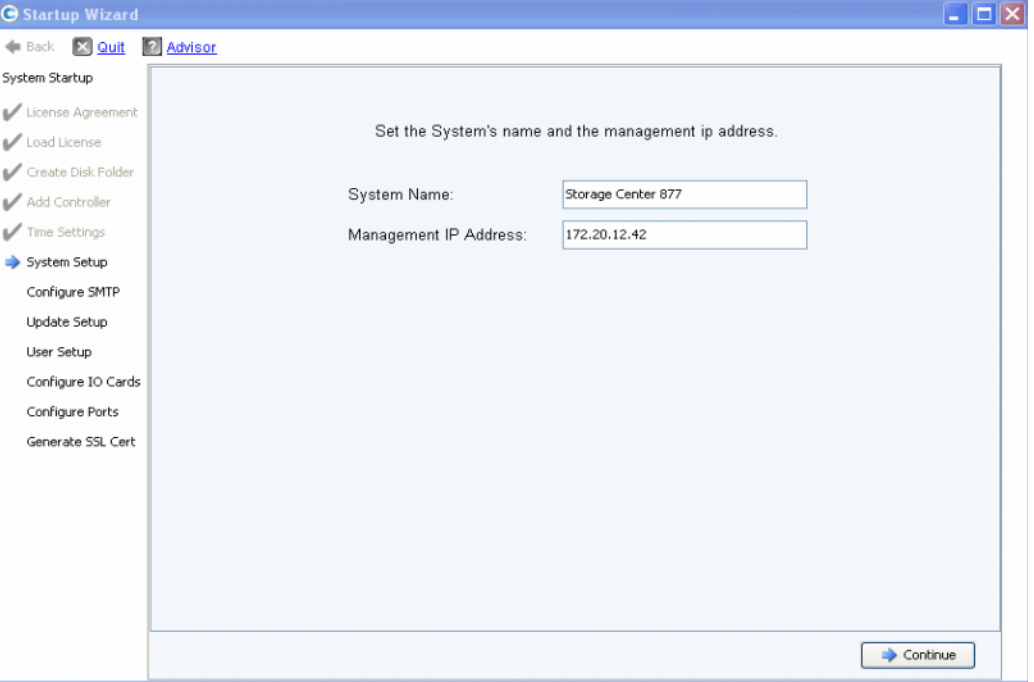

Abbildung 11. System Setup (System-Setup)

- **1** Geben Sie Folgendes ein:
	- Geben Sie einen **Systemnamen** für das Storage Center ein.
	- **(Nur bei Systemen mit zwei Controllern):** Geben Sie die im Dokument zur Installationsvorbereitung angegebene **Verwaltungs-IP Adresse** ein. (Bei Systemen mit nur einem Controller wird dieses Feld nicht angezeigt und die Meldung im oberen Bereich des Dialogfelds weist einen leicht modifizierten Wortlaut auf.)

**Anmerkung** Die **Verwaltungs-IP-Adresse** unterscheidet sich von der Adresse des ersten bzw. des zweiten Controllers. Es ist die Adresse, über die ein System mit einem Controller-Cluster verwaltet wird. Fällt der erste oder der zweite Controller aus, bleibt die **Verwaltungs-IP-Adresse** weiterhin gültig.

**2** Klicken Sie auf **Continue** (Fortfahren). Es wird ein Dialogfeld angezeigt, in dem Sie den Cache aktivieren oder deaktivieren können.

#### **Lese- und Schreib-Cache des Systems aktivieren/deaktivieren**

Mithilfe dieses Dialogfelds können Sie systemweite Cache-Einstellungen vornehmen.

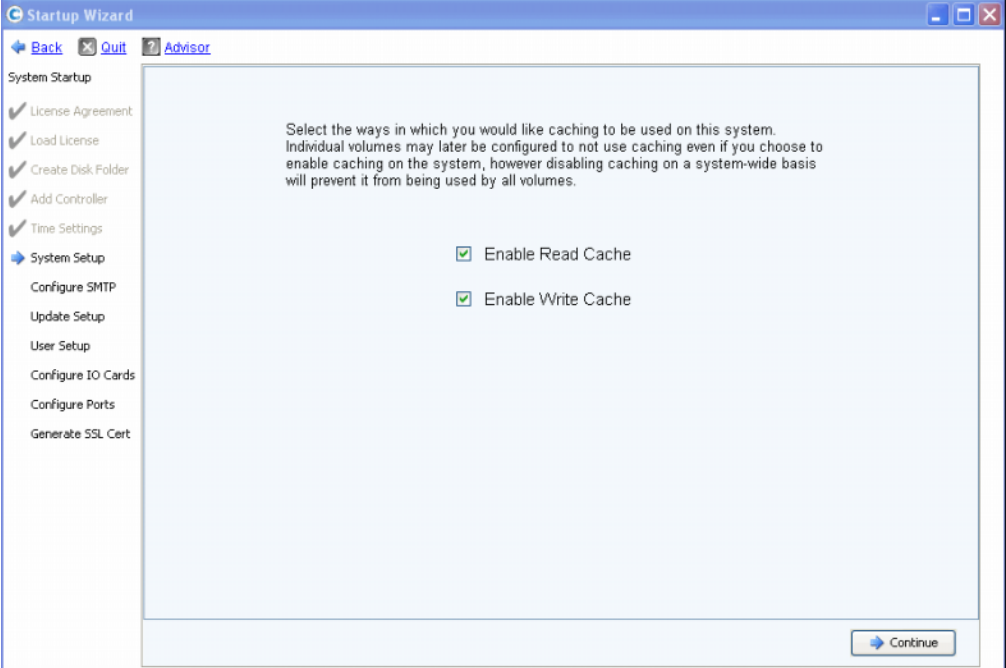

Abbildung 12. System-Cache

**1** Mithilfe der Kontrollkästchen können Sie den Lese- und den Schreib-Cache aktivieren und deaktivieren.

**Anmerkung** Deaktivieren Sie den Cache nur, wenn zu keiner Zeit Volumes auf den Cache zugreifen. Sie können den Cache in diesem Fenster aktiviert lassen und ihn ggf. später über Storage Center-Befehle für einzelne Volumes deaktivieren. Im Storage Center System Manager Benutzerhandbuch finden Sie weitere Informationen zum volumebezogenen Deaktivieren von Caches.

**2** Klicken Sie auf **Continue** (Fortfahren).

#### <span id="page-24-0"></span>**Schritt 8: SMTP konfigurieren**

Mit dem Schritt **Configure SMTP** (SMTP konfigurieren) können Sie Ihren SMTP-Mailserver und Ihre Absender-E-Mail-Adresse so konfigurieren, dass Benutzern, die in ihren Kontakteigenschaften eine Empfängeradresse angegeben haben, Alarmmeldungen per E-Mail zugestellt werden.

**Anmerkung** Wenn Sie SMTP jetzt nicht konfigurieren möchten, klicken Sie auf **Skip SMTP Configuration** (SMTP-Konfiguration überspringen), um fortzufahren, ohne die SMTP-Einstellungen zu konfigurieren. Sie können die SMTP-Einstellungen später im Speicherverwaltungsmenü von Storage Center unter **System > Setup > Configure SMTP.** (System > Setup > SMTP konfigurieren) konfigurieren.

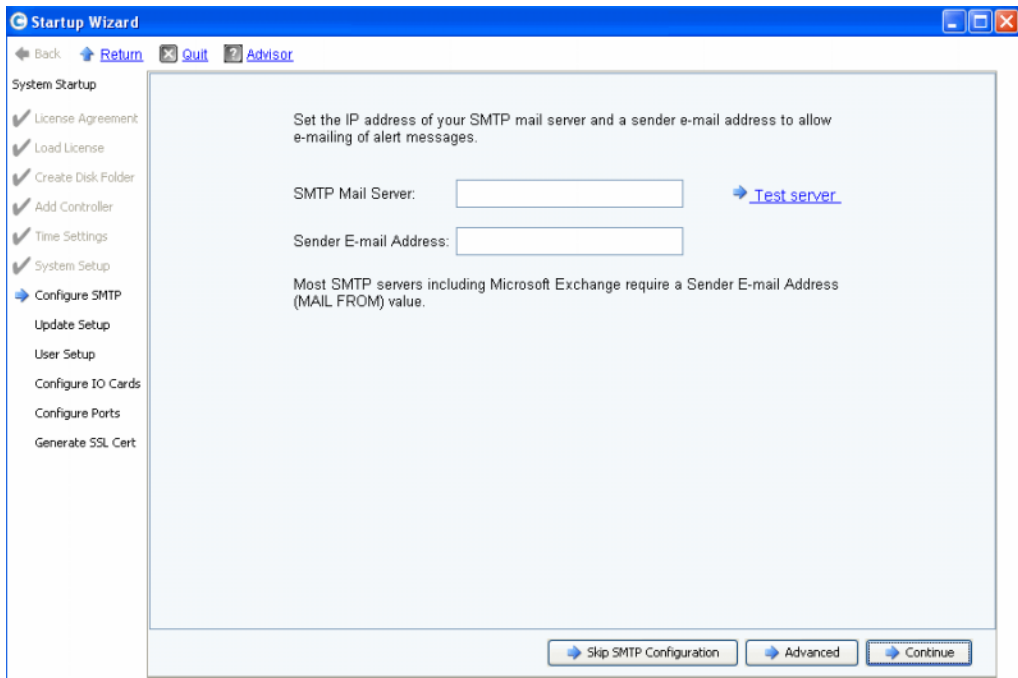

#### **Abbildung 13. SMTP konfigurieren**

- **1** Geben Sie Folgendes ein:
	- **SMTP Mail Server**: IP-Adresse oder vollständig qualifizierter Domänenname des SMTP-Mailservers. Mithilfe der Verknüpfung "Test server" (Server testen) können Sie die Konnektivität zu Ihrem SMTP-Server überprüfen.
	- **Sender E-mail Address:** E-Mail-Adresse des Absenders. Diese Adresse wird von den meisten SMTP-Servern verlangt und wird als **ABSENDERADRESSE** verwendet.
- **2** Klicken Sie zum Fortfahren auf eine der folgenden Schaltflächen:
	- **Continue** (Weiter), um die SMTP-Konfiguration zu speichern und das anfängliche Setup fortzusetzen.
	- **Advanced** (Erweitert), um zusätzliche SMTP-Einstellungen zu konfigurieren.

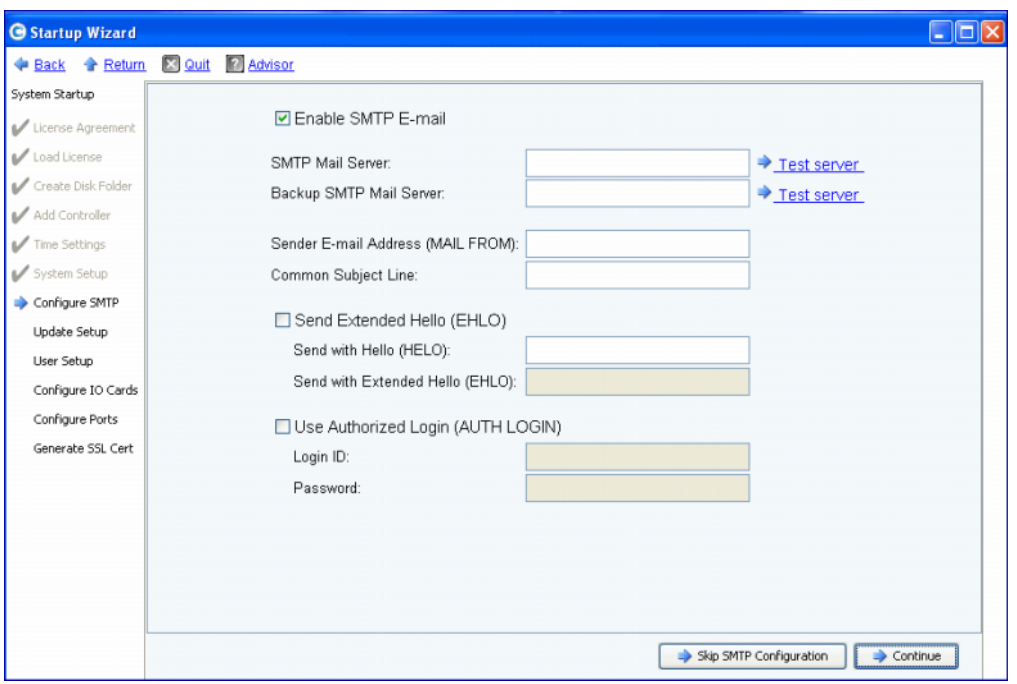

#### **Erweiterte SMTP-Optionen**

Abbildung 14. Erweiterte SMTP-Optionen

- **1** Die Standardeinstellung ist **Enable SMTP E-mail** (SMTP-E-Mail aktivieren).
- **2** Geben Sie die IP-Adresse oder den vollständig qualifizierten Domänennamen des SMTP-Mailservers in das Feld **SMTP Mail Server** ein.
- **3** Geben Sie die IP-Adresse oder den vollständig qualifizierten Domänennamen des Sicherungs-Mailservers in das Feld **Backup SMTP Mail Server** ein.
- **4** Klicken Sie auf **Test server** (Server testen), um die Verbindung(en) zu überprüfen.
- **5** Geben Sie in **Common Subject Line** eine gemeinsame Betreffzeile für alle E-Mails vom Storage Center ein.
- **6** Geben Sie die E-Mail-Adresse des Absenders in das Feld **Sender E-mail Address (MAIL FROM)** und eine gemeinsame Betreffzeile für alle E-Mails vom Storage Center in das Feld **Common Subject Line** ein.
- **7** Markieren Sie das Feld **Send Extended HELO (EHLO)** (erweitertes HELO (EHLO) senden), um die Verwendung des erweiterten Hello für die Mailsystemkompatibilität zu konfigurieren. Statt eine Sitzung mit dem Befehl **HELO** zu starten, gibt der empfangende Host den Befehl **HELO** aus. Akzeptiert der sendende Host diesen Befehl, sendet der empfangende Host eine Liste der von ihm verstandenen SMTP-Erweiterungen, sodass der sendende Host weiß, welche SMTP-Erweiterungen er für die Kommunikation mit dem empfangenden Host verwenden kann. Für die Implementierung des erweiterten SMTP, dem **Extended SMTP (ESMTP)**, ist keine Änderung an der SMTP-Konfiguration erforderlich, weder für den Client noch für den Mailserver.
- **8** Überprüfen Sie das Feld **Use Authorized Login (AUTH LOGIN)** (Autorisierte Anmeldung AUTH LOGIN verwenden), und füllen Sie die Felder **Login ID** (Anmelde-ID) und **Password** (Kennwort) aus, falls das System die Verwendung einer autorisierten Anmeldung verlangt.
- **9** Klicken Sie auf **Continue** (Fortfahren).

#### <span id="page-27-0"></span>**Schritt 9: Setup aktualisieren**

Mit dem Schritt **Update Setup** (Setup aktualisieren) können Sie die Option zur standardmäßigen Systemaktualisierung aktivieren.

| <b>G</b> Startup Wizard |                                                                                                    |  |
|-------------------------|----------------------------------------------------------------------------------------------------|--|
| <b>+ Back → Return</b>  | [X] Quit [?] Advisor                                                                                                    |  |
| System Startup          |                                                                                                    |  |
| License Agreement       |                                                                                                    |  |
| Load License            | Storage Center can regularly check for software updates and optionally automatically                                       |  |
| Create Disk Folder      | download the updates for installation. Select the method for Storage Center to handle<br>software updates.                 |  |
| Add Controller          |                                                                                                    |  |
| Time Settings           | Notify me of a software update but do not download automatically.                                                          |  |
| System Setup            | Do not automatically check for software updates.                                                                           |  |
| Configure SMTP          | Notify me of a software update but do not download automaticaly.<br>Download software updates automatically and notify me. |  |
| Update Setup            | Never check for software updates (Phone Home not available).                                                               |  |
| User Setup              |                                                                                                    |  |
| Configure IO Cards      |                                                                                                    |  |
| Configure Ports         |                                                                                                    |  |
| Generate SSL Cert       |                                                                                                    |  |
|                         |                                                                                                    |  |
|                         |                                                                                                    |  |
|                         |                                                                                                    |  |
|                         |                                                                                                    |  |
|                         |                                                                                                    |  |
|                         |                                                                                                    |  |
|                         | Continue                                                                                                    |  |

Abbildung 15. Aktualisierungsoptionen konfigurieren

- **1** Wählen Sie eine der folgenden Aktualisierungsoption aus:
	- **Do not automatically check for software updates** (Nicht automatisch nach Softwareaktualisierungen suchen): Wählen Sie diese Option aus, wenn Sie die automatische Suche nach Aktualisierungen deaktivieren möchten.
	- **Notify me of a software update but do not download automatically** (Auf Softwareaktualisierungen hinweisen, aber diese nicht automatisch herunterladen): Wählen Sie diese Option aus, wenn automatisch nach Aktualisierungen gesucht werden soll und Sie bei Verfügbarkeit einer Aktualisierung benachrichtigt werden möchten. Die Aktualisierungen werden jedoch erst heruntergeladen, wenn Sie dies explizit auswählen.
	- **Download software updates automatically and notify me** (Softwareaktualisierungen automatisch herunterladen und Benachrichtigung senden): Wählen Sie diese Option aus, wenn Aktualisierungen automatisch heruntergeladen werden sollen und Sie nach Abschluss des Vorgangs benachrichtigt werden möchten.
	- **Never check for software updates (Phone Home not available)** (Nie nach Softwareaktualisierungen suchen (Phone Home nicht verfügbar): Wählen Sie diese Option aus, wenn das System nie nach Aktualisierungen suchen soll. Diese Option bietet sich für sichere Standorte an, an denen die Funktion **Phone Home** (Rückruf) nicht verfügbar ist.
- **2** Klicken Sie auf **Continue** (Fortfahren).

#### <span id="page-28-0"></span>**Schritt 10: Benutzer-Setup**

Mit dem Schritt **Benutzer-Setup** können Sie den **Admin**-Benutzer konfigurieren.

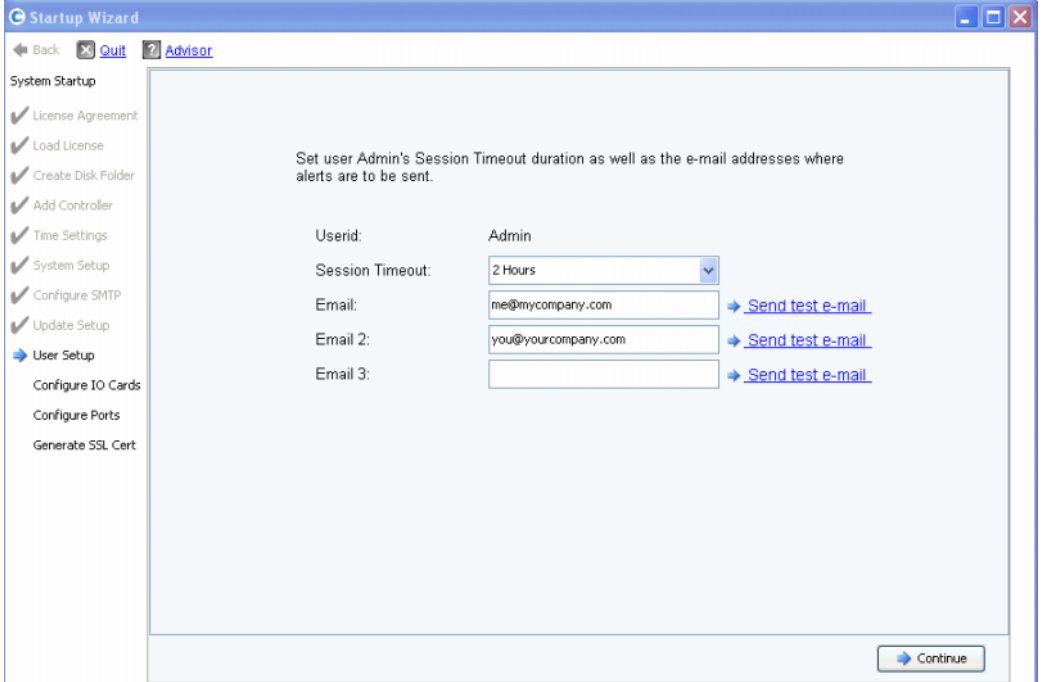

Abbildung 16. Benutzer-Setup

- **1** So konfigurieren Sie den Standard-**Admin**-Benutzer:
	- **Session Timeout** (Sitzungszeitüberschreitung): Wählen Sie die Zeitüberschreitung für die Sitzung aus.
	- **Email/Email2/Email3:** Geben Sie die E-Mail-Adressen ein, an die das Storage Center E-Mail-Warnungen senden soll.
	- Um die Richtigkeit der Adressen sicherzustellen, klicken Sie auf **Send test e-mail**. (Test-E-Mail senden).

**Anmerkung** Stellen Sie sicher, dass der Administrator die E-Mail erhalten hat. Das Storage Center versendet Systemwarnungen per E-Mail.

**2** Klicken Sie auf **Continue** (Fortfahren).

Falls das neue Storage Center über iSCSI-E/A-Karten verfügt, wird das Dialogfeld [Schritt 11: E/A-Karten konfigurieren \(optional\) auf Seite 24](#page-29-0) angezeigt. Sind keine iSCSI-E/A-Karten vorhanden, wird das Dialogfeld [Schritt 12: Ports konfigurieren auf](#page-30-0)  [Seite 25](#page-30-0) angezeigt.

#### <span id="page-29-0"></span>**Schritt 11: E/A-Karten konfigurieren (optional)**

Mit dem Schritt **E/A-Karten konfigurieren** können Sie iSCSI-E/A-Karten konfigurieren.

Erkennt das Storage Center iSCSI-E/A-Karten, werden im Start-Assistenten Informationen zu den E/A-Karten angezeigt. Mit Storage Center 5.5 können jetzt die Netzwerkattribute aller iSCSI-E/A-Karten in einem einzigen Bildschirm konfiguriert werden. Die Karten müssen nicht mehr einzeln in verschiedenen Bildschirmen konfiguriert werden. Darüber hinaus können jetzt alle Karten konfiguriert werden und nicht nur diejenigen, die noch nicht initialisiert sind.

**Anmerkung** Damit die iSCSI-E/A-Karten verwendet werden können, muss jeder Karte eine statische IP-Adresse, eine Subnetzmaske und ein Gateway zugewiesen werden. Nicht initialisierte iSCSI-E/A-Karten haben die IP-Adresse 0.0.0.0 und werden in einem Warnfenster angezeigt.

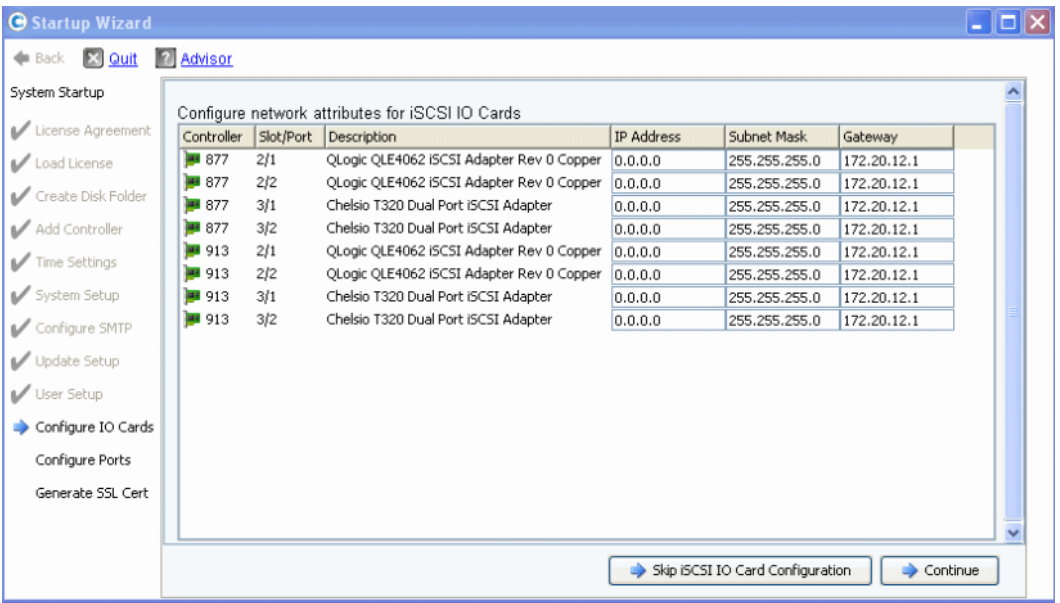

Abbildung 17. Erkannte iSCSI-E/A-Karten

**1** Wenn Sie diesen Schritt überspringen und die Konfiguration später vornehmen möchten, klicken Sie auf **Skip iSCSI IO Card Configuration** (iSCSI-E/A-Kartenkonfiguration überspringen).

**Anmerkung** Obwohl das Dialogfenster die Möglichkeit anbietet, die Konfiguration zu überspringen, wird empfohlen, die Konfiguration der iSCSI-E/A-Karten an dieser Stelle vorzunehmen.

- **2** Klicken Sie auf **Continue** (Weiter).
	- Wurden keine Fehler oder Warnhinweise generiert, wurde die iSCSI-E/A-Kartenkonfiguration gespeichert. Fahren Sie mit [Schritt 12: Ports konfigurieren auf Seite 25](#page-30-0) fort.
	- Sind Fehler und/oder Warnhinweise vorhanden, werden diese wie in [Abbildung 18](#page-30-2)  [auf Seite 2-25](#page-30-2) dargestellt angezeigt.

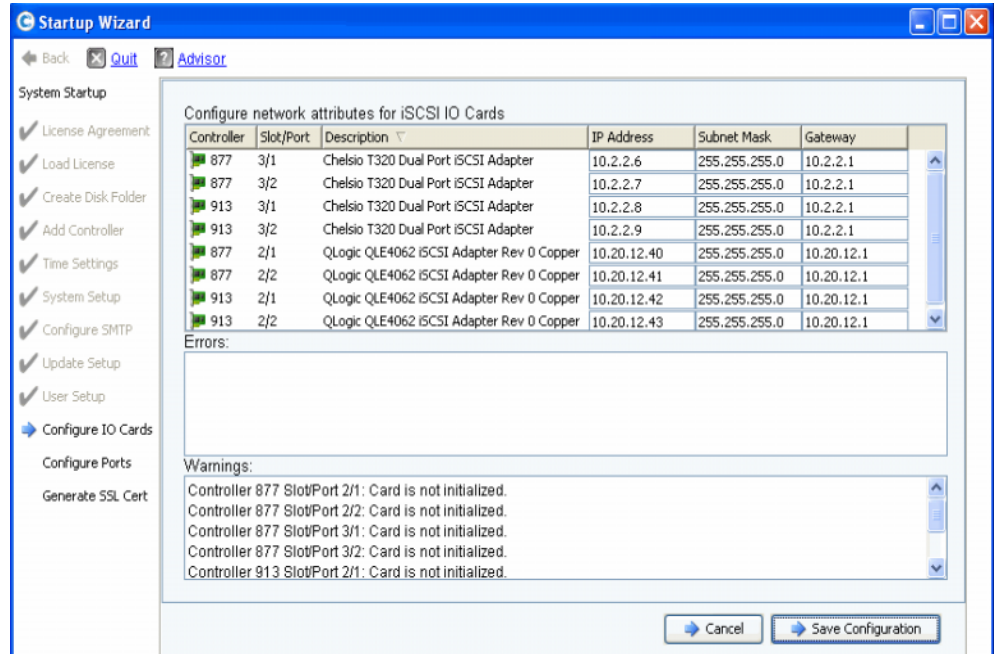

<span id="page-30-2"></span>Abbildung 18. Warnhinweise bei der iSCSI-E/A-Kartenkonfiguration

- **3** Korrigieren Sie für jede iSCSI-E/A-Karte **IP-Adresse**, **Subnetzmaske** und/oder **Gateway-IP-Adresse**.
- **4** Wenn Sie fertig sind, klicken Sie auf **Save Configuration** (Konfiguration speichern). Fahren Sie mit [Schritt 12: Ports konfigurieren auf Seite 25](#page-30-0) fort.

#### <span id="page-30-1"></span><span id="page-30-0"></span>**Schritt 12: Ports konfigurieren**

Welches Dialogfenster bei diesem Schritt zuerst angezeigt wird hängt davon ab, ob die Funktion "Virtuelle Ports" im Storage Center lizenziert wurde.

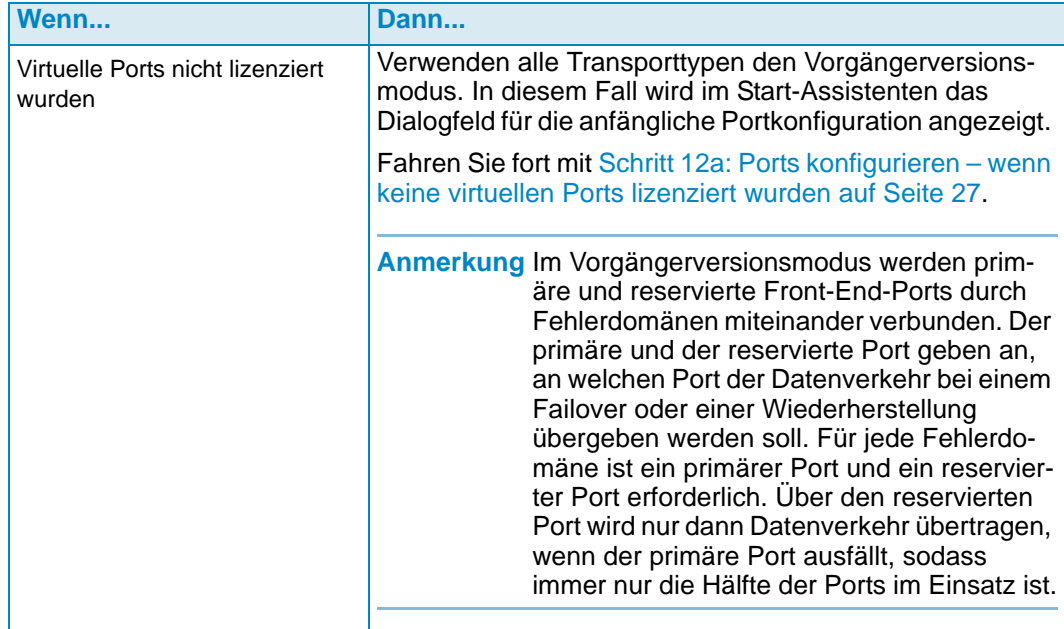

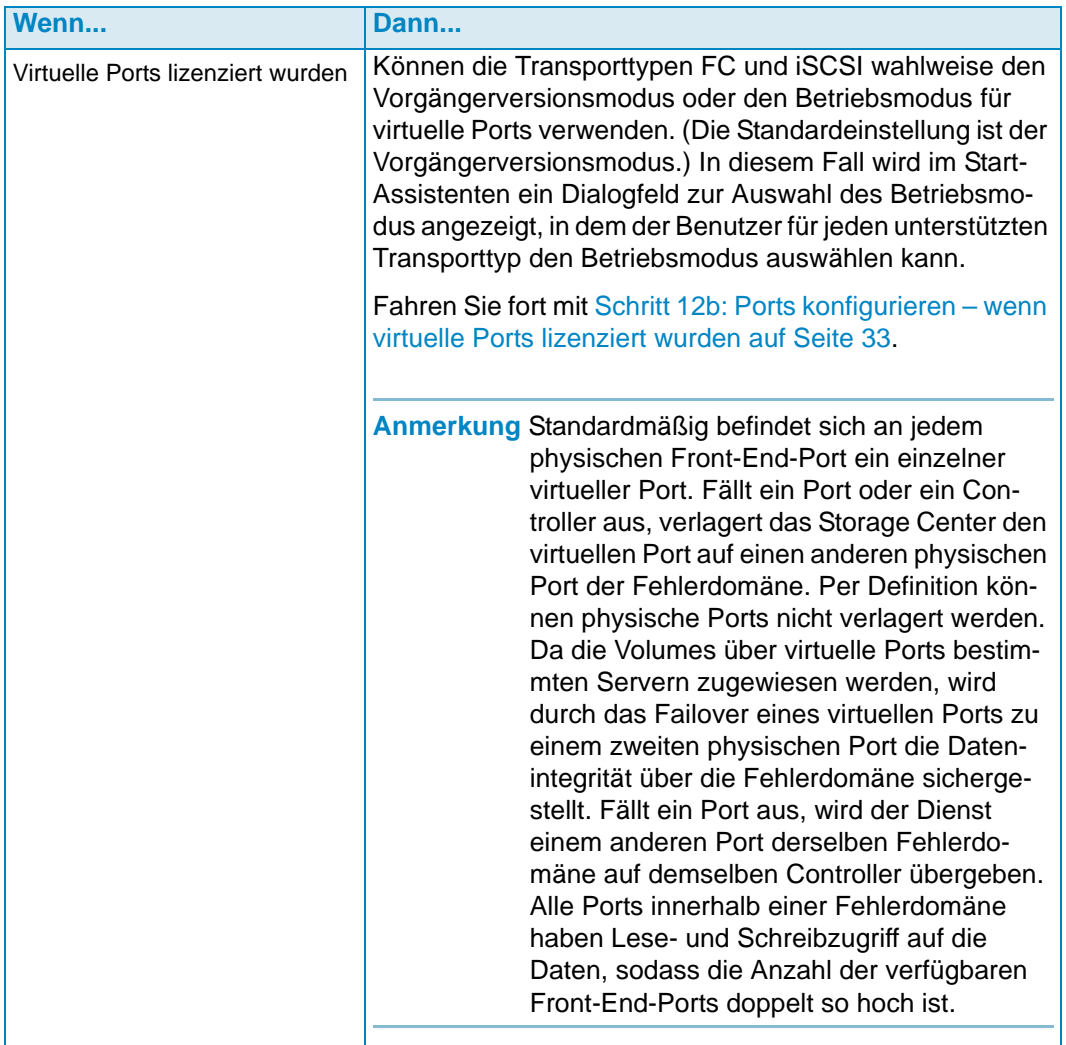

#### <span id="page-32-0"></span>**Schritt 12a: Ports konfigurieren – wenn keine virtuellen Ports lizenziert wurden**

Wurden keine virtuellen Ports lizenziert, wird das folgende Dialogfeld angezeigt

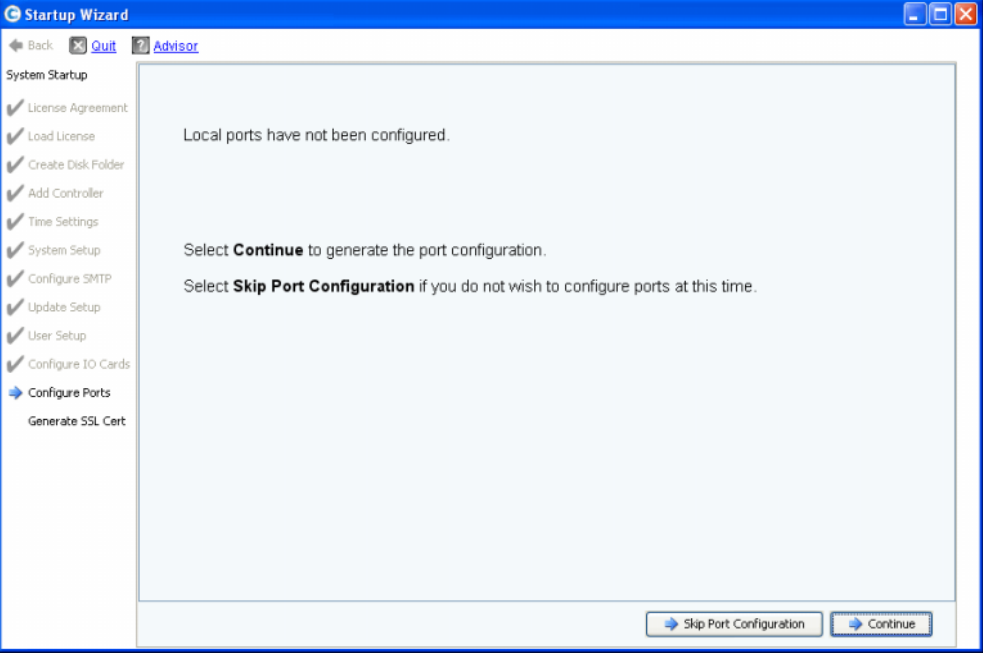

Abbildung 19. Anfängliche Portkonfiguration

#### **Normale Aktion – Weiter**

**1** Klicken Sie auf **Continue** (Weiter), um die anfängliche Portkonfiguration zu generieren.

Während die anfängliche Portkonfiguration generiert wird, zeigt der Start-Assistent ein Fenster mit dem jeweiligen Fortschritt an. Nach dem Generieren der Konfiguration wird diese automatisch validiert.

Bei erfolgreicher Validierung wird das in [Abbildung 20 auf Seite 2-28](#page-33-0) dargestellte Bestätigungsfenster angezeigt. Schlägt die Validierung fehl, werden die Warnhinweise gemäß [Abbildung 21 auf Seite 2-28](#page-33-1) angezeigt.

#### **Alternative Aktion – Portkonfiguration überspringen**

Wenn Sie die anfängliche Portkonfiguration nicht kennen und kein FC-Switch eingerichtet und konfiguriert wurde, müssen Sie die Portkonfiguration an dieser Stelle zunächst überspringen.

**1** Klicken Sie auf **Skip Port Configuration** (Portkonfiguration überspringen), um ohne Generierung der anfänglichen Portkonfiguration mit dem Setup fortzufahren. Wenn Sie diesen Schritt überspringen, bleiben alle Ports unkonfiguriert und weisen den Status "Unknown" (Unbekannt) auf.

Wenn Sie die Konfiguration der lokalen Ports an dieser Stelle überspringen, können Sie sie später im Speicherverwaltungsmenü von Storage Center konfigurieren. Verwenden Sie dazu die Option **System > Setup > Configure Local Ports** (System > Setup > Lokale Ports konfigurieren), und beachten Sie die Beschreibung im Storage Center System Manager Benutzerhandbuch.

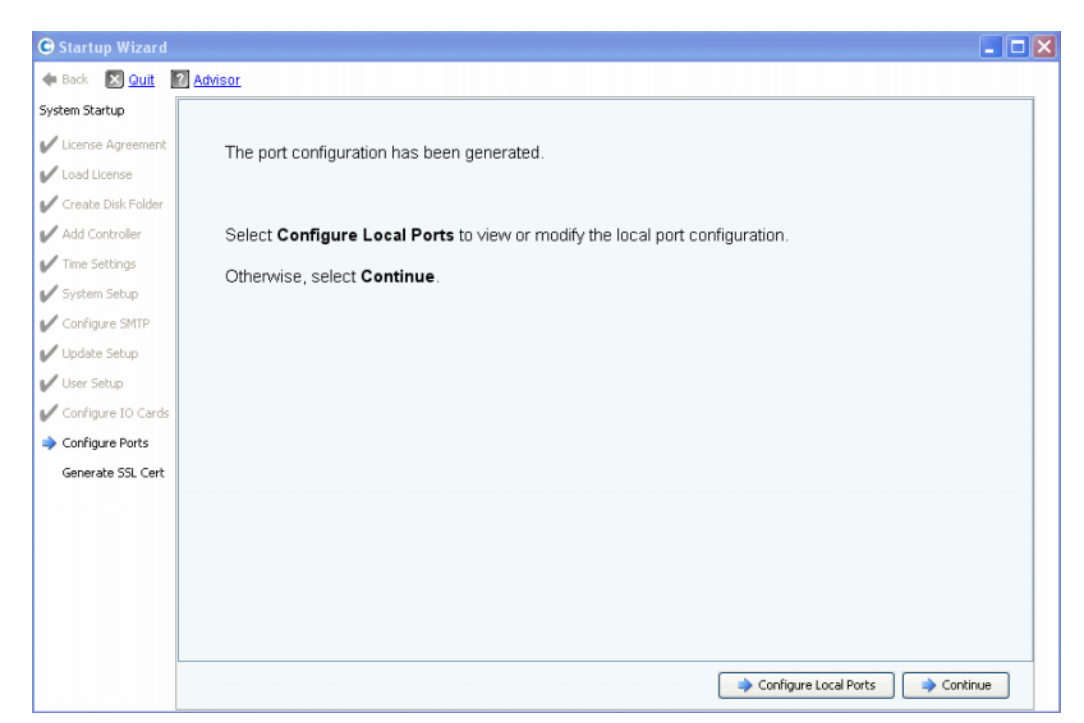

**2** Fahren Sie mit [Schritt 13: SSL-Zertifikat generieren auf Seite 45](#page-50-0) fort.

<span id="page-33-1"></span><span id="page-33-0"></span>Abbildung 20. Portkonfiguration ohne Warnhinweise

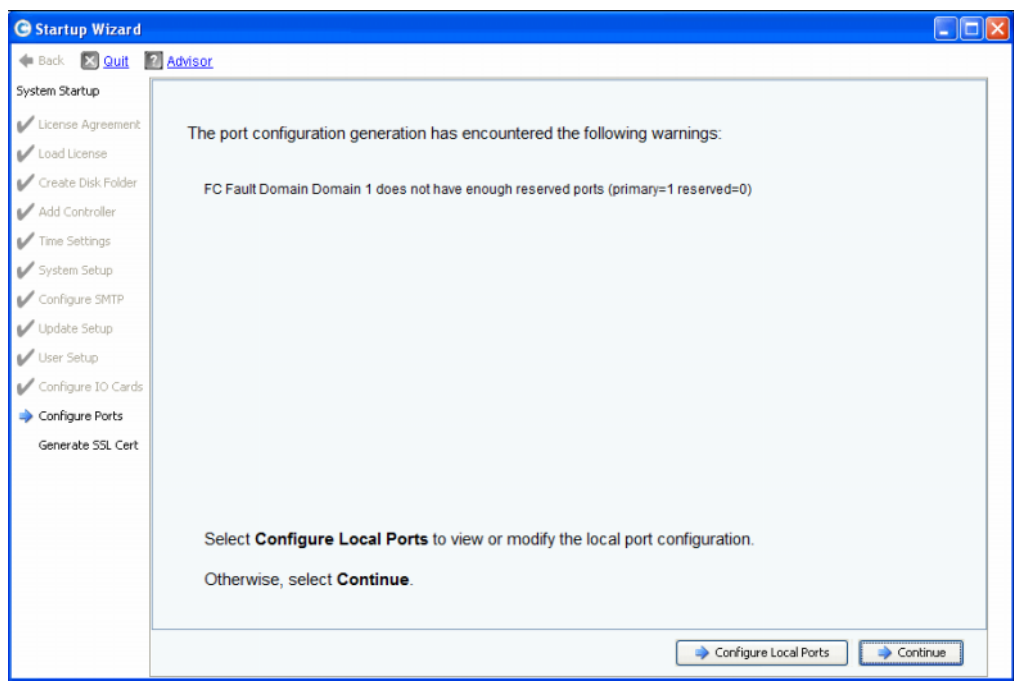

Abbildung 21. Portkonfiguration mit einem Warnhinweis

- **3** Ihre nächste Aktion ist von Folgendem abhängig:
	- Wenn für keinen Transporttyp Warnhinweise angezeigt werden und nur eine Fibre Channel-Switch-Architektur vorhanden ist, klicken Sie auf **Continue** (Weiter), um mit [Schritt 13: SSL-Zertifikat generieren auf Seite 45](#page-50-0) fortzufahren.
	- Wenn für keinen Transporttyp Warnhinweise angezeigt werden, jedoch zwei Fibre Channel-Switch-Architekturen vorhanden sind, müssen Sie **Configure Local Ports** (Lokale Ports konfigurieren) auswählen und eine neue Fehlerdomäne erstellen. Informationen zu standortspezifischen Verbindungen finden Sie in Ihrer Dokumentation zur Installationsvorbereitung. Stellen Sie sicher, dass sich die physisch mit Architektur 1 verbundenen Controller-Ports in der einen Fehlerdomäne und die mit Architektur 2 verbundenen Controller-Ports in der anderen Fehlerdomäne befinden. Fahren Sie fort mit [Konfigurieren von lokalen Ports im Vorgängerversionsmodus –](#page-34-0)  [iSCSI, FC und SAS auf Seite 29.](#page-34-0)
	- Falls für einen Transporttyp Warnhinweise angezeigt werden, klicken Sie auf **Configure Local Ports** (Lokale Ports konfigurieren), um die Konfiguration zu ändern und die Störungen zu beheben, die zu den Warnhinweisen führen. Fahren Sie fort mit [Konfigurieren von lokalen Ports im Vorgängerversionsmodus – iSCSI, FC und](#page-34-0)  [SAS auf Seite 29.](#page-34-0)

#### <span id="page-34-0"></span>**Konfigurieren von lokalen Ports im Vorgängerversionsmodus – iSCSI, FC und SAS**

Sie können die Konfigurationseinstellungen für lokale Ports bei allen Transporttypen mithilfe der Dropdown-Menüs und der Schaltflächen ändern, die im Dialogfeld **Configure Ports** (Ports konfigurieren) angezeigt werden. Im folgenden Beispiel geht es um einen lokalen iSCSI-Port.

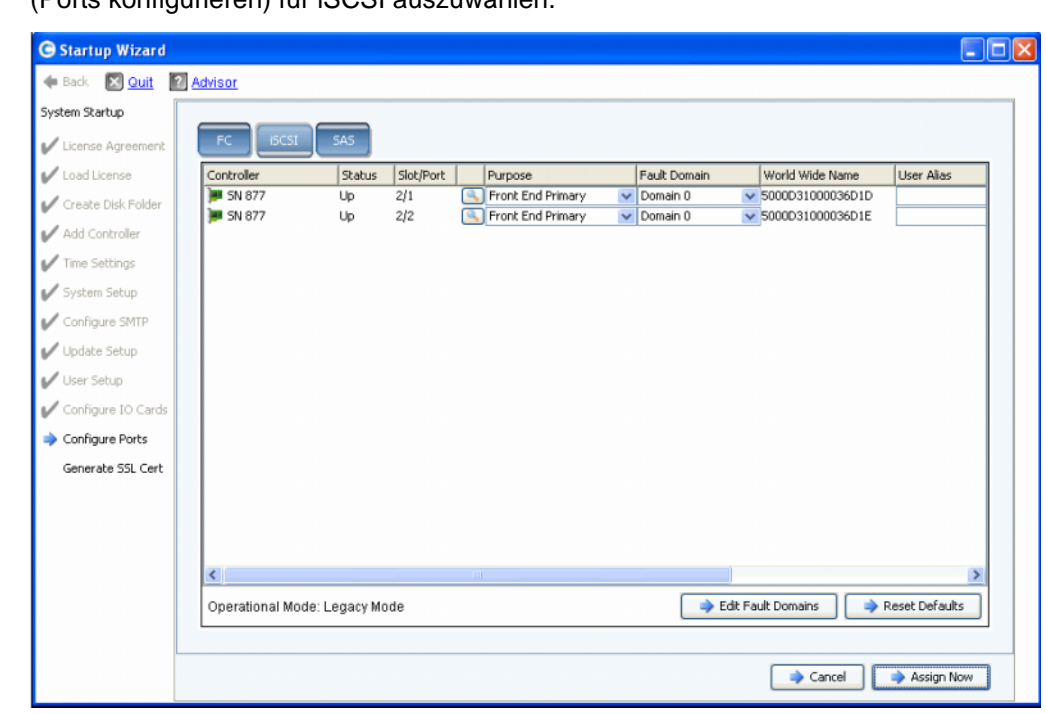

**1** Klicken Sie auf die Registerkarte **iSCSI**, um das Dialogfeld **Configure Ports** (Ports konfigurieren) für iSCSI auszuwählen.

- Abbildung 22. Lokale Ports konfigurieren (iSCSI)
- **2** Mithilfe der Dropdown-Menüs und der Schaltflächen können Sie Dialogfenster zum Bearbeiten der Fehlerdomänen aufrufen.

## - **So verwenden Sie die Dropdown-Menüs:**

• **Purpose** (Zweck): Hierüber können Sie den Zweck eines Ports festlegen. Die gültigen Werte für den Portzweck sind vom Transporttyp abhängig.

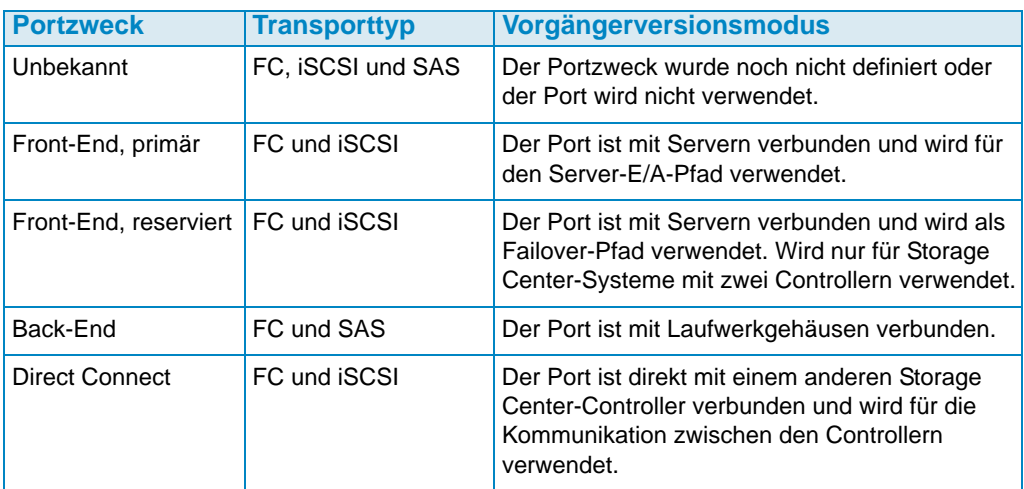

- **Fault Domain** (Fehlerdomäne): Hier können Sie einen Controller-Port einer Fehlerdomäne oder der Auswahl <none> (<keine>) zuweisen.
- **User Alias** (Benutzeralias): Hier können Sie aussagekräftige, benutzerfreundliche Bezeichnungen für die physischen Ports eingeben.

## - **So verwenden Sie die Schaltflächen:**

- Klicken Sie auf **Edit Fault Domains** (Fehlerdomänen bearbeiten), um ein Dialogfeld aufzurufen, über das Sie die zu bearbeitende Domäne auswählen bzw. eine neue Fehlerdomäne erstellen können.
- Klicken Sie auf **Reset Defaults** (Standardeinstellungen wiederherstellen), wenn Sie die Konfiguration geändert haben und wieder zur ursprünglichen Konfiguration zurückkehren möchten. Durch Klicken auf **Reset Defaults** (Standardeinstellungen wiederherstellen) werden alle Transporte in eine einzige Fehlerdomäne zurückgeführt.
- Klicken Sie auf **Cancel** (Abbrechen), um die Konfiguration zu überspringen. Wenn Sie zu einer Bestätigung aufgefordert werden, klicken Sie auf **Yes** (Ja).
- Um die Standardkonfiguration bzw. eine geänderte Konfiguration zu übernehmen, klicken Sie auf **Assign Now** (Jetzt zuweisen).

### - **So bearbeiten Sie eine vorhandene Fehlerdomäne:**

**1** Klicken Sie auf **Edit Fault Domains** (Fehlerdomänen bearbeiten). Das Dialogfeld **Edit Fault Domains - iSCSI** (Fehlerdomänen bearbeiten - iSCSI) wird angezeigt.
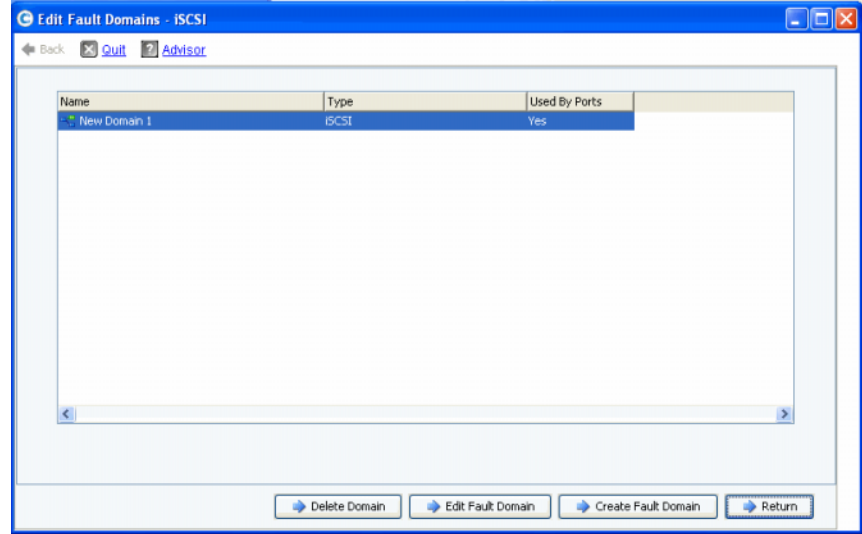

Abbildung 23. Fehlerdomänen bearbeiten (iSCSI)

- **2** Wählen Sie eine Domäne aus.
- **3** Klicken Sie erneut auf **Edit Fault Domain** (Fehlerdomäne bearbeiten). Das Dialogfeld **Fault Domain Properties - Domain <num>** (Fehlerdomäneneigenschaften - Domäne <Nr.>) wird angezeigt. In diesem Dialogfeld können Sie die Fehlerdomäne umbenennen und optional Anmerkungen hinzufügen.

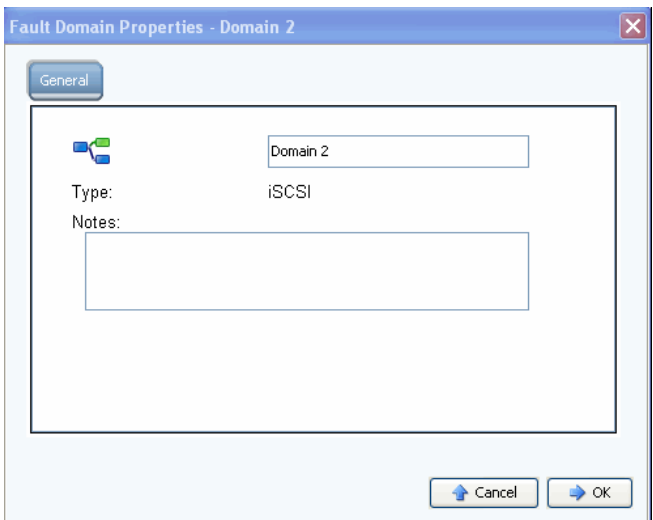

Abbildung 24. Fehlerdomäneneigenschaften (iSCSI)

- **4** Klicken Sie auf **OK**, um die Änderungen zu bestätigen. Die Konfiguration wird automatisch validiert.
- **5** Wenn keine Warnhinweise angezeigt werden, klicken Sie auf **Continue** (Weiter), um mit dem Setup fortzufahren, indem Sie zu [Schritt 13: SSL-Zertifikat generieren auf Seite 45](#page-50-0) wechseln. Falls Warnhinweise angezeigt werden, klicken Sie auf **Configure Local Ports** (Lokale Ports konfigurieren), um die Konfiguration zu ändern und die Störungen zu beheben, die zu den Warnhinweisen führen. Lesen Sie Konfigurieren von lokalen [Ports im Vorgängerversionsmodus – iSCSI, FC und SAS auf Seite 29.](#page-34-0)

# - **So erstellen Sie eine neue Fehlerdomäne**

**1** Klicken Sie auf **Create Fault Domain** (Fehlerdomäne erstellen). Das Dialogfeld **Create Fault Domain** (Fehlerdomäne erstellen) wird angezeigt.

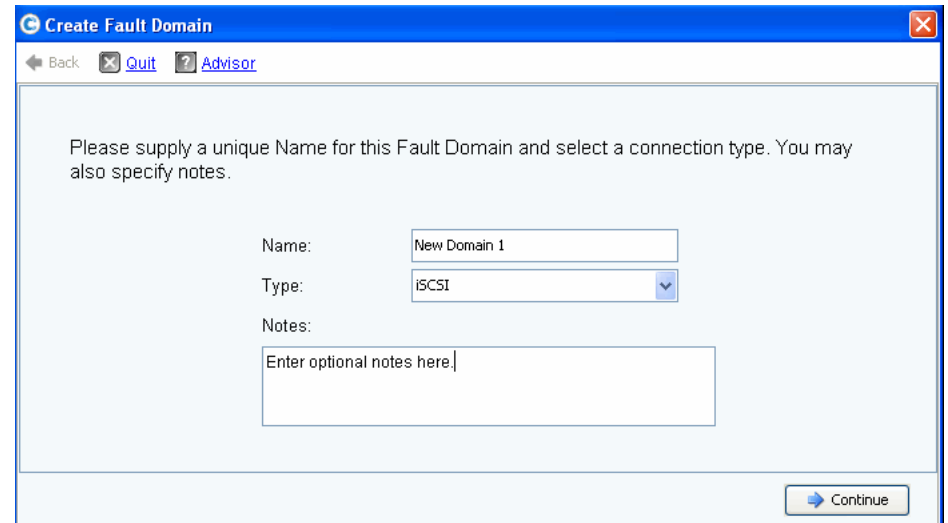

Abbildung 25. Fehlerdomäne erstellen (hier iSCSI)

- **2** Geben Sie den Namen der neuen Domäne, den Typ und zusätzliche Anmerkungen ein.
- **3** Klicken Sie auf **Continue** (Fortfahren). Das Bestätigungsfenster wird angezeigt.

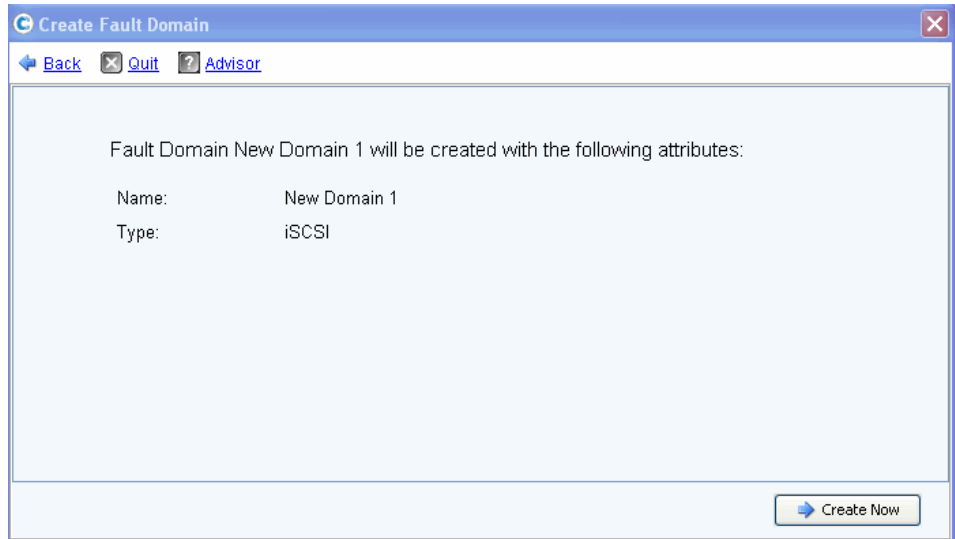

Abbildung 26. Fehlerdomänenerstellung bestätigen (hier iSCSI)

- **4** Klicken Sie auf **Create Now** (Jetzt erstellen), um die neue Fehlerdomäne zu erstellen, oder auf **Back** (Zurück), um die neue Fehlerdomäne doch nicht zu erstellen.
- **5** Wenn die Fehlerdomänen richtig sind, fahren Sie fort mit [Schritt 13: SSL-Zertifikat](#page-50-0)  [generieren auf Seite 45](#page-50-0).

# **Schritt 12b: Ports konfigurieren – wenn virtuelle Ports lizenziert wurden**

Falls virtuelle Ports lizenziert wurden, wird ein Dialogfeld angezeigt, in dem Sie einen Betriebsmodus auswählen können. In dem Dialogfeld werden folgende Informationen angezeigt:

- Transporttypen, die virtuelle Ports unterstützen (derzeit FC und iSCSI)
- Transporttypen, von denen mindestens ein Port im Storage Center vorhanden ist

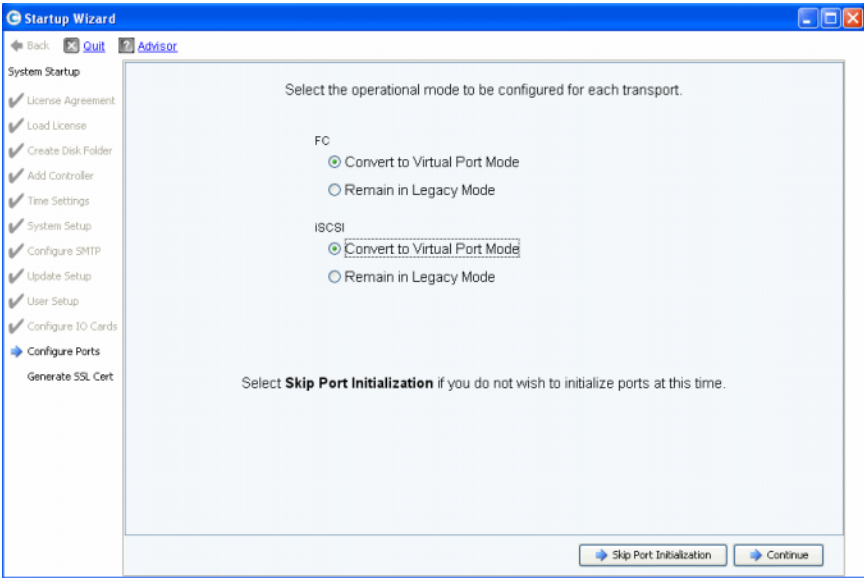

Abbildung 27. Betriebsmodus auswählen

#### **Normale Aktion – Weiter**

- **1** Wählen Sie den Betriebsmodus für FC- und iSCSI-Transporte aus. Die Standardeinstellung ist **Legacy Mode** (Vorgängerversionsmodus).
- **2** Klicken Sie auf **Continue** (Weiter), um mit der Portinitialisierung in den ausgewählten Betriebsmodi zu beginnen.

Der Assistent überprüft die Konfiguration, konvertiert die ausgewählten Transporte in den ausgewählten Modus, zeigt Fortschrittsanzeigen sowie ein Bestätigungsfenster (Abbildung 28 auf Seite 2-34) an, sobald die Betriebsmodi für die Transporttypen konfiguriert und initialisiert wurden. Werden Störungen festgestellt, werden keine Transporte konvertiert; stattdessen wird ein Fenster mit den festgestellten Fehlern angezeigt.

#### **Alternative Aktion – Portinitialisierung überspringen**

Wenn Sie den zu verwendenden Betriebsmodus nicht kennen oder wenn dieser nicht in Ihrer Dokumentation zur Installationsvorbereitung angegeben ist, können Sie die Portinitialisierung zunächst überspringen.

- **1** Klicken Sie auf **Skip Port Initialization** (Portinitialisierung überspringen), um alle Transporte im **Vorgängerversionsmodus** zu belassen. Das Überspringen der Portinitialisierung hat folgende Auswirkungen:
	- Alle Ports bleiben nicht initialisiert und weisen den Status **Unknown** (Unbekannt) auf.
	- Alle Transporte verbleiben im **Vorgängerversionsmodus**.

**2** Fahren Sie mit [Schritt 13: SSL-Zertifikat generieren auf Seite 45](#page-50-0) fort.

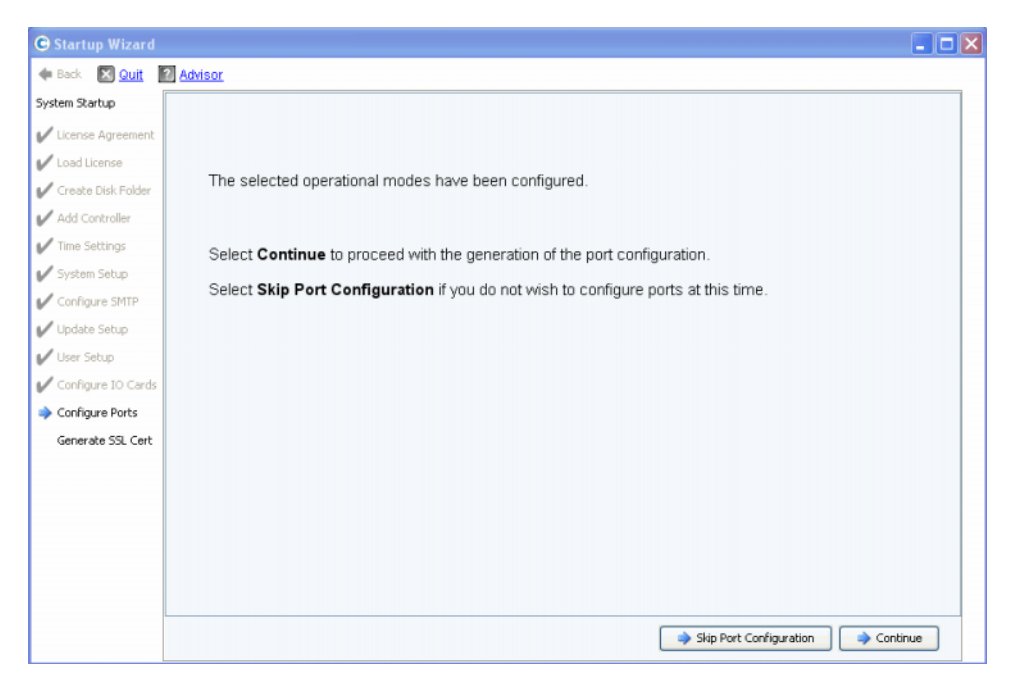

Abbildung 28. Konfigurierte Betriebsmodi ohne Warnhinweise

#### **Normale Aktion – Weiter**

- **1** Klicken Sie auf **Continue** (Weiter), um die anfängliche Portkonfiguration zu generieren. Welches Dialogfeld als nächstes angezeigt wird, ist davon abhängig, ob iSCSI-Transporte im Modus für virtuelle Ports vorhanden sind.
	- Falls iSCSI-Ports im Modus für virtuelle Ports vorhanden sind: Wenn Sie den Modus für virtuelle Ports für einen iSCSI-Port auswählen, ist ein zusätzlicher Schritt erforderlich. Sie werden zur Eingabe der IP-Adressinformationen aufgefordert, die zur Erstellung der iSCSI-Fehlerdomäne erforderlich sind (siehe [Abbildung 29 auf](#page-40-0)  [Seite 2-35](#page-40-0)).
	- Falls keine iSCSI-Ports im Modus für virtuelle Ports vorhanden sind: Während der Generierung der anfänglichen Portkonfiguration zeigt der Start-Assistent den Fortschritt des Vorgangs in einem Fenster an. Nach dem Generieren der Konfiguration wird diese automatisch validiert. Bei erfolgreicher Validierung wird das in [Abbildung 30 auf Seite 2-36](#page-41-0) dargestellte Bestätigungsfenster angezeigt. Sind Warnhinweise vorhanden, werden die Fehler in einem Fenster aufgeführt.

#### **Alternative Aktion – Portkonfiguration überspringen**

Wenn Sie die anfängliche Portkonfiguration nicht kennen, können Sie die Portkonfiguration zunächst überspringen. Wenn kein FC-Switch eingerichtet und konfiguriert wurde, müssen Sie die Portkonfiguration überspringen.

- **1** Klicken Sie auf **Skip Port Configuration** (Portkonfiguration überspringen), um ohne Generierung der anfänglichen lokalen Portkonfiguration mit dem Setup fortzufahren. Das Überspringen der Portkonfiguration hat folgende Auswirkungen:
	- Alle Ports bleiben nicht konfiguriert und weisen den Status **Unknown** (Unbekannt) auf.

• Alle Ports befinden sich im **Vorgängerversionsmodus** bzw. im **Modus für virtuelle Ports**, je nachdem, welche Modi Sie ausgewählt haben.

Wenn Sie die Konfiguration der lokalen Ports an dieser Stelle überspringen, können Sie sie später im Speicherverwaltungsmenü von Storage Center konfigurieren. Verwenden Sie dazu die Option **System > Setup > Configure Local Ports** (System > Setup > Lokale Ports konfigurieren), und beachten Sie die Beschreibung im Storage Center System Manager Benutzerhandbuch.

**2** Fahren Sie mit [Schritt 13: SSL-Zertifikat generieren auf Seite 45](#page-50-0) fort.

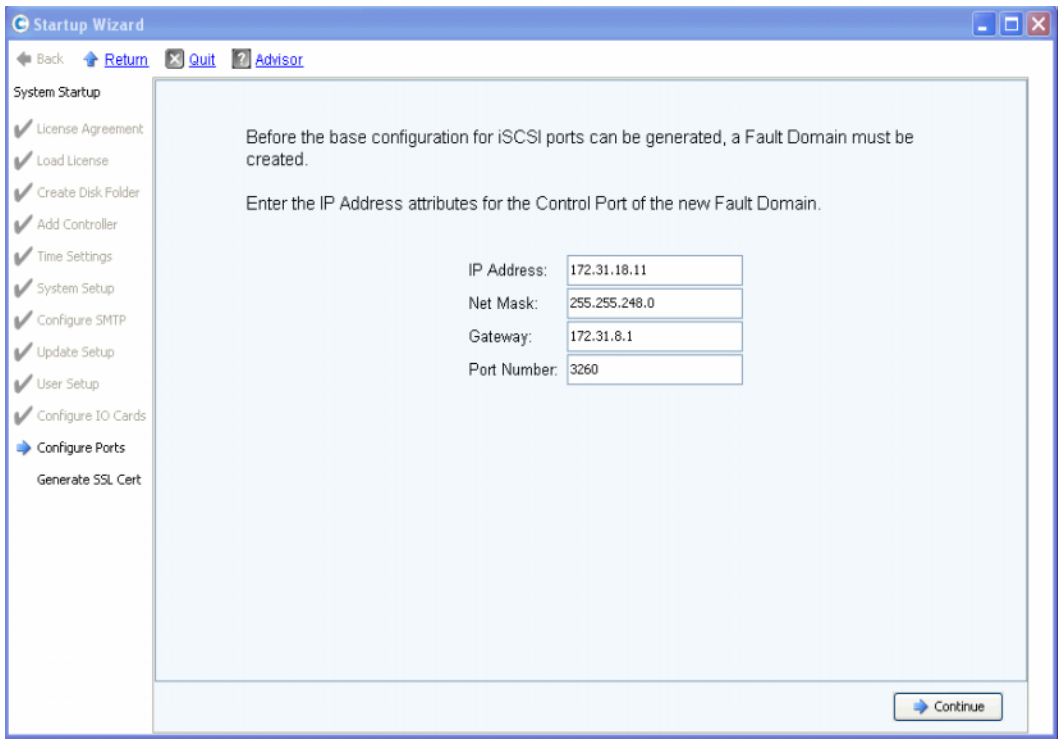

<span id="page-40-0"></span>Abbildung 29. iSCSI-Fehlerdomäne erstellen

- **3** (**Nur iCSI**) Geben Sie die IP-Adresse des Steuerungsports für die neue iSCSI-Fehlerdomäne ein. Die Adresse ist der Dokumentation zur Installationsvorbereitung zu entnehmen.
- **4** (**Nur iSCSI**) Klicken Sie auf **Continue** (Weiter).

Der Start-Assistent generiert die neue iSCSI-Fehlerdomäne und die anfängliche Portkonfiguration.

Während die anfängliche Portkonfiguration generiert wird, zeigt der Start-Assistent ein Fenster mit dem jeweiligen Fortschritt an. Nach dem Generieren der Konfiguration wird diese automatisch validiert. Bei erfolgreicher Validierung wird das in [Abbildung 30 auf](#page-41-0)  [Seite 2-36](#page-41-0) dargestellte Bestätigungsfenster angezeigt. Sind Warnhinweise vorhanden, werden diese zusammen mit den Fehlern in einem Fenster aufgeführt. Siehe Beispiel in [Abbildung 21 auf Seite 2-28](#page-33-0).

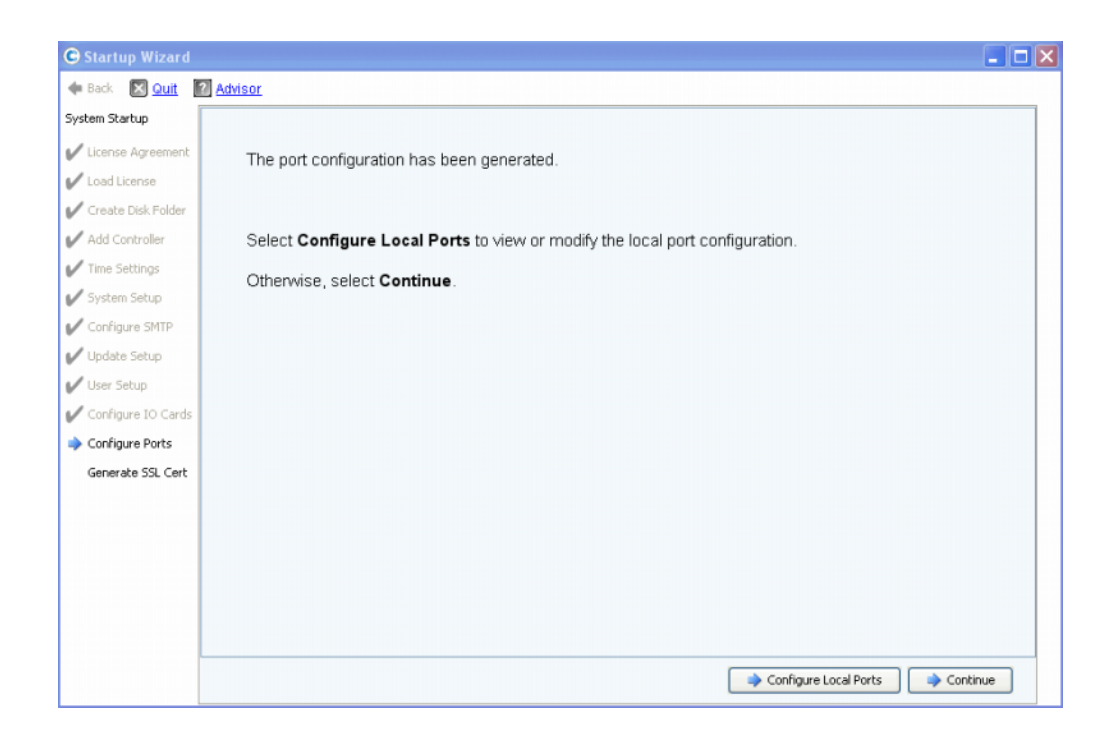

<span id="page-41-0"></span>Abbildung 30. Generierte anfängliche Portkonfiguration ohne Warnhinweise

- **5** Ihre nächste Aktion ist von Folgendem abhängig:
	- Werden weder für Fibre Channel noch für iSCSI Warnhinweise angezeigt und ist nur eine Fibre Channel-Switch-Architektur vorhanden, klicken Sie auf **Continue** (Weiter), um mit [Schritt 13: SSL-Zertifikat generieren auf Seite 45](#page-50-0) fortzufahren.
	- Sind zwei Fibre Channel-Switch-Architekturen vorhanden, müssen Sie **Configure Local Ports** (Lokale Ports konfigurieren) auswählen und eine neue Fehlerdomäne für den zweiten Switch erstellen. Informationen zu standortspezifischen Verbindungen finden Sie in Ihrer Dokumentation zur Installationsvorbereitung. Stellen Sie sicher, dass sich die physisch mit Architektur 1 verbundenen Controller-Ports in der einen Fehlerdomäne und die mit Architektur 2 verbundenen Controller-Ports in der anderen Fehlerdomäne befinden. Fahren Sie fort mit Lokale Ports im Modus für virtuelle Ports konfigurieren – FC auf Seite 37.
	- Falls für Fibre Channel oder iSCSI Warnhinweise angezeigt werden, klicken Sie auf **Configure Local Ports** (Lokale Ports konfigurieren), um die Konfiguration zu ändern und die Störungen zu beheben, die zu den Warnhinweisen führen. Fahren Sie fort mit Lokale Ports im Modus für virtuelle Ports konfigurieren – FC auf Seite 37 oder [Lokale Ports im Modus für virtuelle Ports konfigurieren – iSCSI auf Seite 41](#page-46-0).

#### **Lokale Ports im Modus für virtuelle Ports konfigurieren - FC und iSCSI**

Sie können die Konfigurationseinstellungen für lokale Ports sowohl für Fibre Channel- als auch für iSCSI-Ports mithilfe der Dropdown-Menüs und der Schaltflächen ändern, die im Dialogfeld "Configure Ports" (Ports konfigurieren) angezeigt werden.

- Informationen zu Fibre Channel-Ports finden Sie im Abschnitt Lokale Ports im Modus für virtuelle Ports konfigurieren – FC auf Seite 37.
- Informationen zu iSCSI-Ports finden Sie im Abschnitt [Lokale Ports im Modus für virtuelle](#page-46-0)  [Ports konfigurieren – iSCSI auf Seite 41.](#page-46-0)

#### **Lokale Ports im Modus für virtuelle Ports konfigurieren – FC**

**1** Klicken Sie auf die Registerkarte FC, um die Anzeige für Fibre Channel auszuwählen.

| C Startup Wizard   |                                     |               |           |     |                    |                                   |                                | $\begin{array}{c c c c c} \hline \multicolumn{3}{c }{\textbf{}} & \multicolumn{3}{c }{\textbf{}} & \multicolumn{3}{c }{\textbf{}} \\ \hline \multicolumn{3}{c }{\textbf{}} & \multicolumn{3}{c }{\textbf{}} & \multicolumn{3}{c }{\textbf{}} & \multicolumn{3}{c }{\textbf{}} & \multicolumn{3}{c }{\textbf{}} \\ \hline \multicolumn{3}{c }{\textbf{}} & \multicolumn{3}{c }{\textbf{}} & \multicolumn{3}{c }{\textbf{}} & \multicolumn{3}{c }{\textbf{}} & \multicolumn$ |
|--------------------|-------------------------------------|---------------|-----------|-----|--------------------|-----------------------------------|--------------------------------|----------------------------------------------------------------------------------------------------|
| Back X Quit        | <b>M</b> Advisor                    |               |           |     |                    |                                   |                                |                                                                                                    |
| System Startup     |                                     |               |           |     |                    |                                   |                                |                                                                                                    |
| License Agreement  | <b>iSCSI</b><br>FC                  | SAS-          |           |     |                    |                                   |                                |                                                                                                    |
| Load License       | Controller                          | <b>Status</b> | Slot/Port |     | Purpose            | Fault Domain                      | World Wide Name                | <b>User Alias</b>                                                                                                    |
| Create Disk Folder | <b>EL SN 877</b>                    | Up            | 4/1       | A   | <b>Back End</b>    | $\sim$ <none></none>              | $-$ 5000D31000036D05           |                                                                                                    |
|                    | <b>BU SN 877</b>                    | Up            | 4/2       | A   | Front End          | $\overline{\phantom{a}}$ Domain 2 | $-5000031000036006$            |                                                                                                    |
| Add Controller     | <b>MI SN 877</b>                    | Up            | 4/3       | sa, | <b>Front End</b>   | $\overline{\phantom{a}}$ Domain 2 | $\frac{1}{2}$ 5000D31000036D07 |                                                                                                    |
| Time Settings      | <b>B</b> SN 877                     | Up            | 4/4       | a,  | <b>Back End</b>    | $\vert$ <none></none>             | $\frac{1}{2}$ 5000D31000036D08 |                                                                                                    |
|                    | <b>MI SN 913</b>                    | Up            | 4/1       | a,  | <b>Front End</b>   | $\overline{\phantom{a}}$ Domain 2 | $-$ 5000031000036D23           |                                                                                                    |
| System Setup       | <b>B</b> SN 913                     | Up            | 4/2       | Q   | <b>Back End</b>    | $\bullet$ <none></none>           | $-$ 5000D31000036D24           |                                                                                                    |
| Configure SMTP     | <b>B</b> SN 913                     | Up            | 4/3       | Q   | <b>Front End</b>   | $\overline{\phantom{a}}$ Domain 2 | $-$ 5000D31000036D21           |                                                                                                    |
| Update Setup       | <b>B</b> SN 913                     | Up            | 4/4       |     | <b>Back End</b>    | $\sqrt{\frac{1}{2}}$              | $\frac{1}{2}$ 5000D31000036D22 |                                                                                                    |
| User Setup         |                                     |               |           |     |                    |                                   |                                |                                                                                                    |
| Configure IO Cards |                                     |               |           |     |                    |                                   |                                |                                                                                                    |
| Configure Ports    |                                     |               |           |     |                    |                                   |                                |                                                                                                    |
| Generate SSL Cert  |                                     |               |           |     |                    |                                   |                                |                                                                                                    |
|                    |                                     |               |           |     |                    |                                   |                                |                                                                                                    |
|                    |                                     |               |           |     |                    |                                   |                                |                                                                                                    |
|                    |                                     |               |           |     |                    |                                   |                                |                                                                                                    |
|                    |                                     |               |           |     |                    |                                   |                                |                                                                                                    |
|                    | $\overline{\phantom{a}}$            |               | m.        |     |                    |                                   |                                |                                                                                                    |
|                    | Operational Mode: Virtual Port Mode |               |           |     | Bdit Fault Domains | Bdit Virtual Ports                |                                | Reset Defaults                                                                                                    |
|                    |                                     |               |           |     |                    |                                   |                                |                                                                                                    |
|                    |                                     |               |           |     |                    |                                   | $\Rightarrow$ Cancel           | Assign Now                                                                                                    |

<span id="page-42-0"></span>Abbildung 31. Ports konfigurieren (Fibre Channel)

**2** Mithilfe der Dropdown-Menüs und der Schaltflächen können Sie Dialogfelder aufrufen, in denen Sie Fehlerdomänen und virtuelle Ports bearbeiten bzw. die Standardeinstellungen wiederherstellen können, falls Sie Ihre Änderungen nicht übernehmen möchten.

# - **So verwenden Sie die Dropdown-Menüs:**

• **Purpose** (Zweck): Hier können Sie den Zweck eines Ports festlegen. Die gültigen Werte für den Portzweck sind vom Transporttyp und vom Betriebsmodus abhängig.

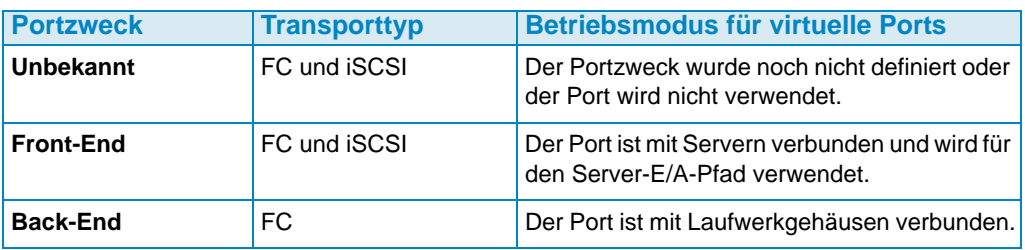

- **Fault Domain** (Fehlerdomäne): Hier können Sie einen Controller-Port einer Fehlerdomäne oder der Auswahl <none> (<keine>) zuweisen.
- **User Alias** (Benutzeralias): Hier können Sie aussagekräftige, benutzerfreundliche Bezeichnungen für die physischen Ports eingeben.

# - **So verwenden Sie die Schaltflächen:**

- Um die Standardkonfiguration bzw. eine geänderte Konfiguration zu übernehmen, klicken Sie auf **Assign Now** (Jetzt zuweisen).
- Klicken Sie auf **Cancel** (Abbrechen), um die Konfiguration zu überspringen. Wenn Sie zu einer Bestätigung aufgefordert werden, klicken Sie auf **Yes** (Ja).
- Klicken Sie auf **Reset Defaults** (Standardeinstellungen wiederherstellen), wenn Sie die Konfiguration geändert haben und wieder zur ursprünglichen Konfiguration dieses Dialogfelds zurückkehren möchten. Durch Klicken auf **Reset Defaults** (Standardeinstellungen wiederherstellen) werden alle Transporte in eine einzige Fehlerdomäne zurückgeführt.
- **Edit Fault Domains** (Fehlerdomänen bearbeiten): Klicken Sie auf diese Schaltfläche, um das Dialogfeld **Edit Fault Domains** (Fehlerdomänen bearbeiten) aufzurufen. In diesem Dialogfeld können Sie die zu bearbeitende Fehlerdomäne auswählen.

# - **So bearbeiten Sie eine vorhandene Fehlerdomäne:**

**1** Klicken Sie auf **Edit Fault Domain** (Fehlerdomäne bearbeiten). Das Dialogfeld **Edit Fault Domain** (Fehlerdomäne bearbeiten) wird angezeigt.

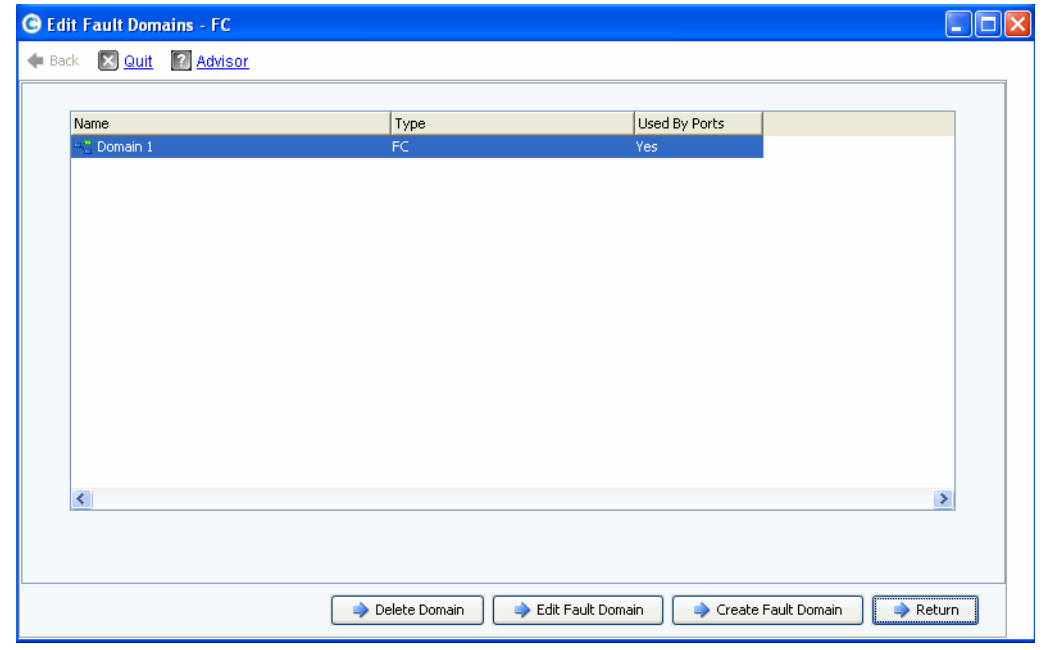

Abbildung 32. Fehlerdomänen bearbeiten (Fibre Channel)

- **2** Wählen Sie eine Domäne aus.
- **3** Klicken Sie erneut auf **Edit Fault Domain** (Fehlerdomäne bearbeiten). Das Dialogfeld **Edit Fault Domain Properties - Domain <num>** (Fehlerdomäneneigenschaften bearbeiten - Domäne <Nr.>) wird angezeigt. In diesem Dialogfenster können Sie die Fehlerdomäne umbenennen und optional Anmerkungen hinzufügen.

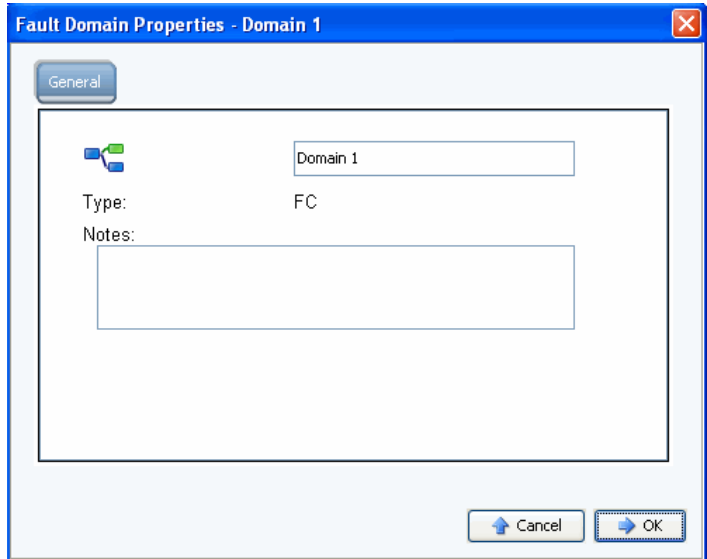

Abbildung 33. Fehlerdomäneneigenschaften (Fibre Channel)

- **4** Klicken Sie auf **OK**, um etwaige Änderungen zu bestätigen. Die Konfiguration wird automatisch validiert. Bei erfolgreicher Validierung wird das in [Abbildung 30 auf Seite 2-36](#page-41-0)  dargestellte Fenster angezeigt.
- **5** Wenn keine Warnhinweise angezeigt werden, klicken Sie auf **Continue** (Weiter). Falls Warnhinweise angezeigt werden, klicken Sie auf **Configure Local Ports** (Lokale Ports konfigurieren), um die Konfiguration zu ändern und die Störungen zu beheben, die zu den Warnhinweisen führen. Lesen Sie [Abbildung 31 auf Seite 2-37](#page-42-0).

# - **So erstellen Sie eine neue Fehlerdomäne:**

**1** Klicken Sie auf **Create Fault Domain** (Fehlerdomäne erstellen). Das Dialogfeld **Create Fault Domain** (Fehlerdomäne erstellen) wird angezeigt.

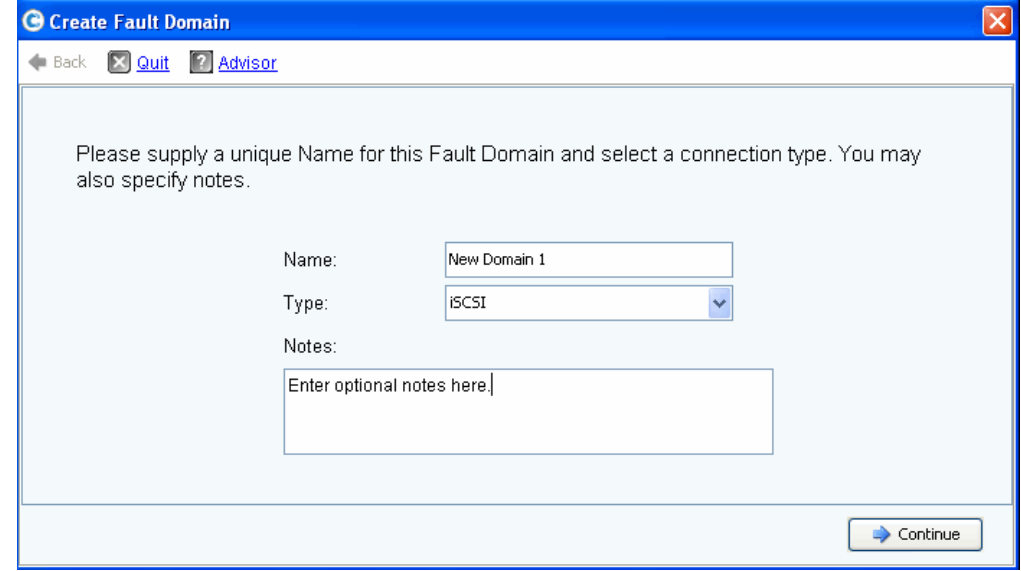

Abbildung 34. Fehlerdomäne erstellen (Fibre Channel)

**2** Geben Sie den Namen der neuen Domäne, den Typ und zusätzliche Anmerkungen ein. Das folgende Fenster wird angezeigt.

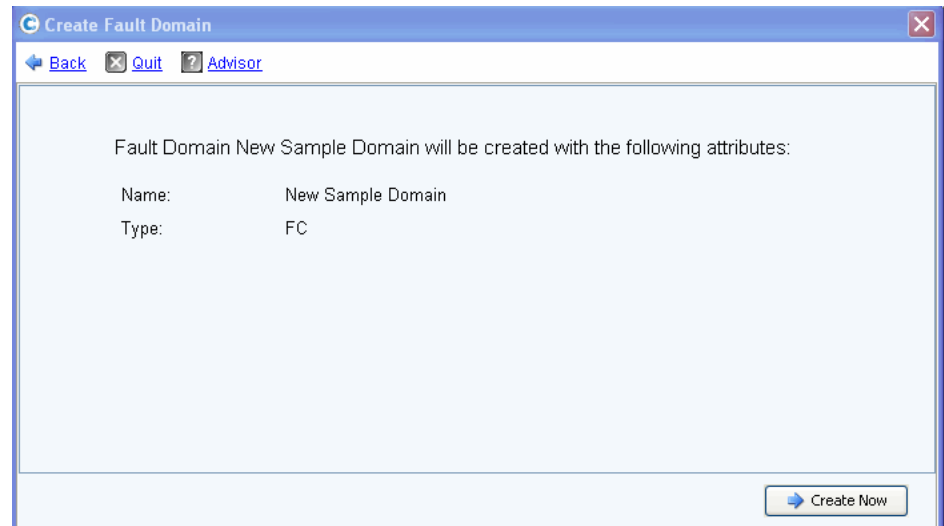

Abbildung 35. Fehlerdomänenerstellung bestätigen (Fibre Channel)

**3** Klicken Sie auf **Create Now** (Jetzt erstellen), um die Erstellung der neuen Fehlerdomäne zu bestätigen, oder auf **Back** (Zurück), um die Erstellung der neuen Fehlerdomäne zu überspringen.

# - **So bearbeiten Sie einen virtuellen Port:**

**1** Klicken Sie auf **Edit Virtual Ports** (Virtuelle Ports bearbeiten). Das Dialogfeld **Edit Virtual Ports** (Virtuelle Ports bearbeiten) wird angezeigt.

|               |                                     |                         |   | Virtual Port Configuration |                                                           |             |
|---------------|-------------------------------------|-------------------------|---|----------------------------|-----------------------------------------------------------|-------------|
|               | World Wide N   Type   Physical Port | Current Phys Current Co |   |                            | Current Slot Current Port Fault D Preferred Physical Port | Home Contro |
| # 50000310 FC | Preferred                           | 5000D310000 SN 877      |   |                            | 5000D31000036D09 - FaultDomain=Domain 1 Contro v 877      |             |
| 50000310 FC   | Preferred                           | 5000D310000 SN 877      | 4 | 4                          | 5000D31000036D0A - FaultDomain=Domain 1 Contr v 877       |             |
| 50000310 FC   | Preferred                           | 5000D310000 SN 913      | з |                            | 5000D31000036D1F - FaultDomain=Domain 1 Contro v 913      |             |
| 50000310 FC   | Preferred                           | 5000D310000 SN 913      | 4 |                            | 5000D31000036D23 - FaultDomain=Domain 1 Contro v 913      |             |
| 50000310 FC   | Preferred                           | 5000D310000 SN 913      | 4 | 3                          | 5000D31000036D21 - FaultDomain=Domain 1 Contro v 913      |             |
|               |                                     |                         |   | $\mathbf{m}$               |                                                           |             |
|               |                                     |                         |   |                            |                                                           |             |

Abbildung 36. Virtuelle Ports bearbeiten (Fibre Channel)

**2** Mithilfe des Dropdown-Menüs können Sie den bevorzugten physischen Port des virtuellen Ports ändern. Optional können Sie die virtuellen Ports auch später bearbeiten. Verwenden Sie dazu die Option **Edit Virtual Ports** (Virtuelle Ports bearbeiten) im Speicherverwaltungsmenü von Storage Center: **System > Setup > Edit Virtual Ports** (System > Setup > Virtuelle Ports bearbeiten).

- **3** Folgende Optionen stehen Ihnen über die Schaltflächen zur Verfügung:
	- **Return** (Zurück): Verwenden Sie diese Option, um ohne Änderungen vorzunehmen zum vorherigen Dialogfeld zurückzukehren.
	- **Apply Changes** (Änderungen übernehmen): Verwenden Sie diese Option, um Änderungen an den bevorzugten physischen Ports zu übernehmen. Klicken Sie dazu auf **Apply Changes** (Änderungen übernehmen).

# - **So validieren Sie Änderungen am FC-Port im Modus für virtuelle Ports:**

Nachdem alle Änderungen übernommen wurden, die Sie an der Fibre Channel-Fehlerdomäne und am virtuellen Port vorgenommen haben, wird die Konfiguration automatisch validiert. Bei erfolgreicher Validierung wird das in [Abbildung 20 auf Seite 2-28](#page-33-1) dargestellte Bestätigungsdialogfeld angezeigt.

- Wenn keine Warnhinweise angezeigt werden, klicken Sie auf **Continue** (Weiter), um mit dem Setup fortzufahren, indem Sie zu [Schritt 13: SSL-Zertifikat generieren auf Seite 45](#page-50-0) wechseln.
- Falls Warnhinweise angezeigt werden, klicken Sie auf **Configure Local Ports** (Lokale Ports konfigurieren), um die Konfiguration zu ändern und die Störungen zu beheben, die zu den Warnhinweisen führen. Lesen Sie Lokale Ports im Modus für virtuelle Ports konfigurieren – FC auf Seite 37.

# <span id="page-46-0"></span>**Lokale Ports im Modus für virtuelle Ports konfigurieren – iSCSI**

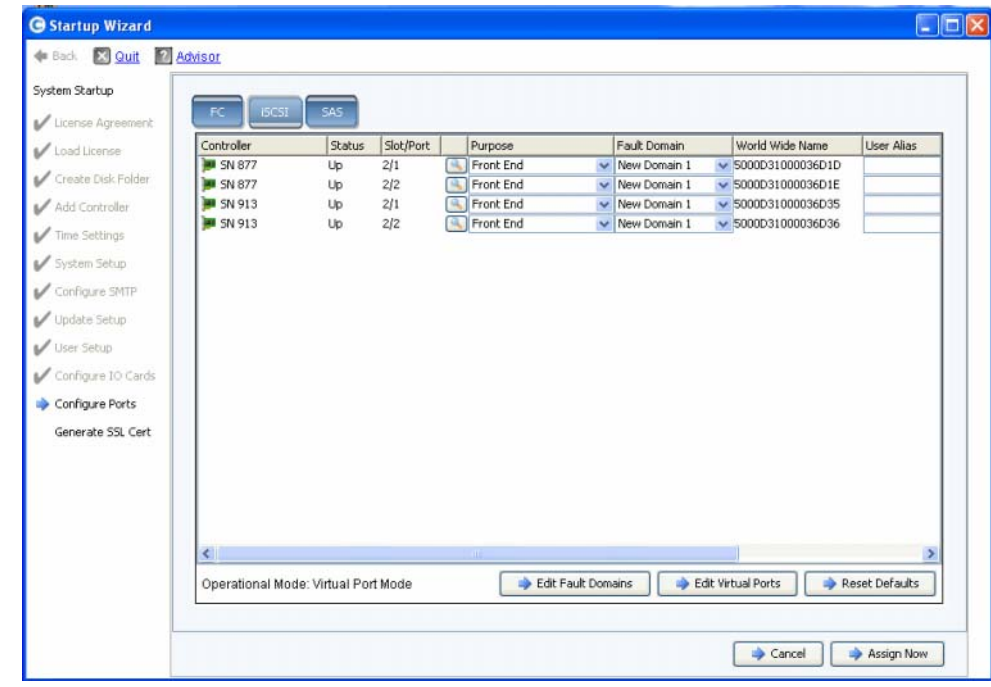

**1** Klicken Sie auf die Registerkarte **iSCS**I, um die Anzeige für iSCSI auszuwählen.

Abbildung 37. Ports konfigurieren (iSCSI)

**2** Mithilfe der Dropdown-Menüs und der Schaltflächen können Sie Dialogfelder aufrufen, in denen Sie Fehlerdomänen und virtuelle Ports bearbeiten bzw. die Standardeinstellungen wiederherstellen können, falls Sie Ihre Änderungen nicht übernehmen möchten.

# - **So verwenden Sie die Dropdown-Menüs:**

• **Purpose** (Zweck): Hier können Sie den Zweck eines Ports festlegen. Die gültigen Werte für den Portzweck sind vom Transporttyp und vom Betriebsmodus abhängig.

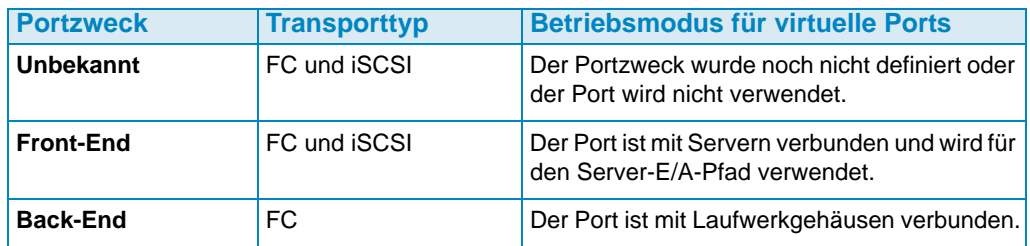

- **Fault Domain (Fehlerdomäne):** Hier können Sie einen Controller-Port einer Fehlerdomäne oder der Auswahl <none> (<keine>) zuweisen.
- **User Alias** (Benutzeralias): Hier können Sie aussagekräftige, benutzerfreundliche Bezeichnungen für die physischen Ports eingeben.

# - **So verwenden Sie die Schaltflächen:**

- Um die Standardkonfiguration bzw. eine geänderte Konfiguration zu übernehmen, klicken Sie auf **Assign Now** (Jetzt zuweisen).
- Klicken Sie auf **Cancel** (Abbrechen), um die Konfiguration zu überspringen. Wenn Sie zu einer Bestätigung aufgefordert werden, klicken Sie auf **Yes** (Ja).
- Klicken Sie auf **Reset Defaults** (Standardeinstellungen wiederherstellen), wenn Sie die Konfiguration geändert haben und wieder zur ursprünglichen Konfiguration dieses Dialogfelds zurückkehren möchten. Durch Klicken auf **Reset Defaults** (Standardeinstellungen wiederherstellen) werden alle Transporte in eine einzige Fehlerdomäne zurückgeführt.
- Klicken Sie auf **Edit Fault Domain** (Fehlerdomäne bearbeiten), um das Dialogfeld **Edit Fault Domain - iSCSI** (Fehlerdomäne bearbeiten - iSCSI) aufzurufen. In diesem Dialogfeld können Sie die zu bearbeitende Fehlerdomäne auswählen.

# - **So bearbeiten Sie eine iSCSI-Fehlerdomäne:**

**1** Klicken Sie auf **Edit Fault Domain** (Fehlerdomäne bearbeiten). Das Dialogfeld **Edit Fault Domain - iSCSI** (Fehlerdomäne bearbeiten - iSCSI) wird angezeigt.

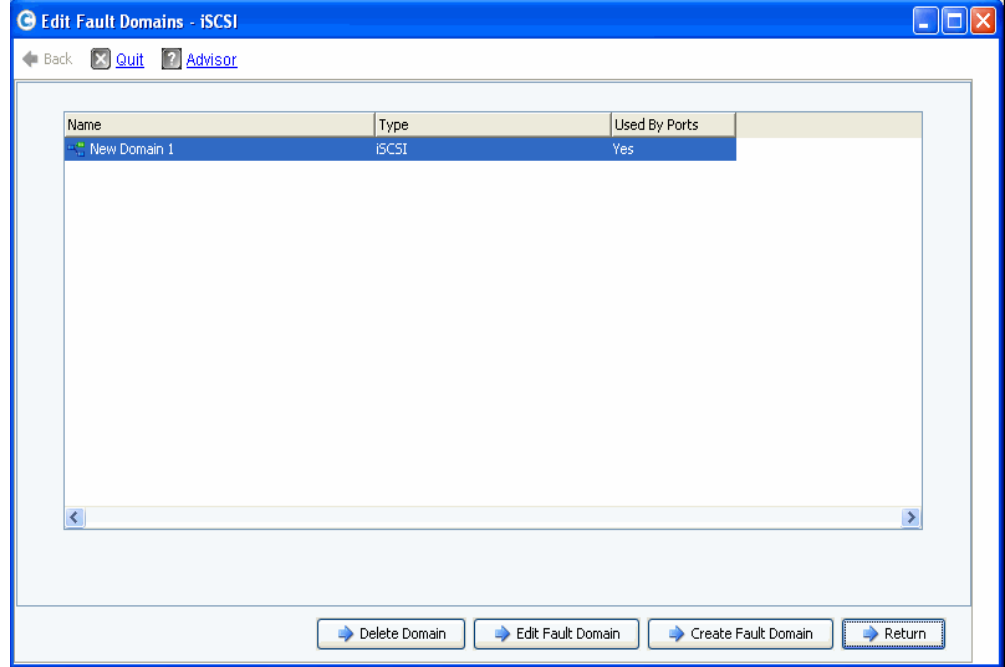

Abbildung 38. Fehlerdomänen bearbeiten (iSCSI)

- **2** Wählen Sie eine Domäne aus.
- **3** Klicken Sie auf **Edit Fault Domain** (Fehlerdomäne bearbeiten). Das Dialogfeld **Edit Fault Domain Properties - Domain <num>** (Fehlerdomäneneigenschaften bearbeiten - Domäne <Nr.>) wird angezeigt. In diesem Dialogfeld können Sie die Domäne umbenennen, optionale Anmerkungen hinzufügen und IP-Einstellungen ändern.
- **Anmerkung Nur bei iSCSI** wird durch die Server über den Steuerungsport der Fehlerdomäne E/A zu den iSCSI-Ports initiiert. Wechselt ein iSCSI-Port in eine andere Fehlerdomäne, ändert sich der Steuerungsport. Durch diese Änderung werden alle Dienste unterbrochen, die über den vorherigen Steuerungsport initiiert wurden. Wechselt ein iSCSI-Port in eine andere Fehlerdomäne, müssen Sie die serverseitigen iSCSI-Initiatoren neu konfigurieren, damit die Dienste fortgesetzt werden können.

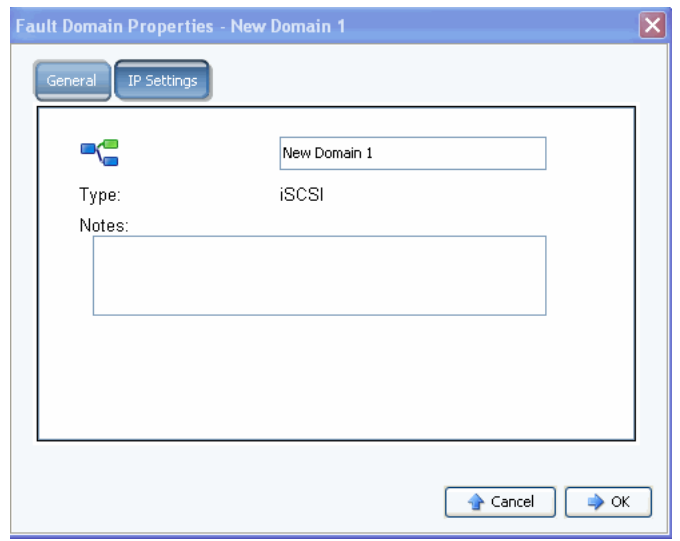

Abbildung 39. Fehlerdomäneneigenschaften (iSCSI)

**4** Klicken Sie auf **OK**, um etwaige Änderungen zu bestätigen. Die Konfiguration wird automatisch validiert. Bei erfolgreicher Validierung wird das in [Abbildung 20 auf Seite 2-](#page-33-1) [28](#page-33-1) dargestellte Dialogfeld angezeigt.

# - **So bearbeiten Sie einen virtuellen Port:**

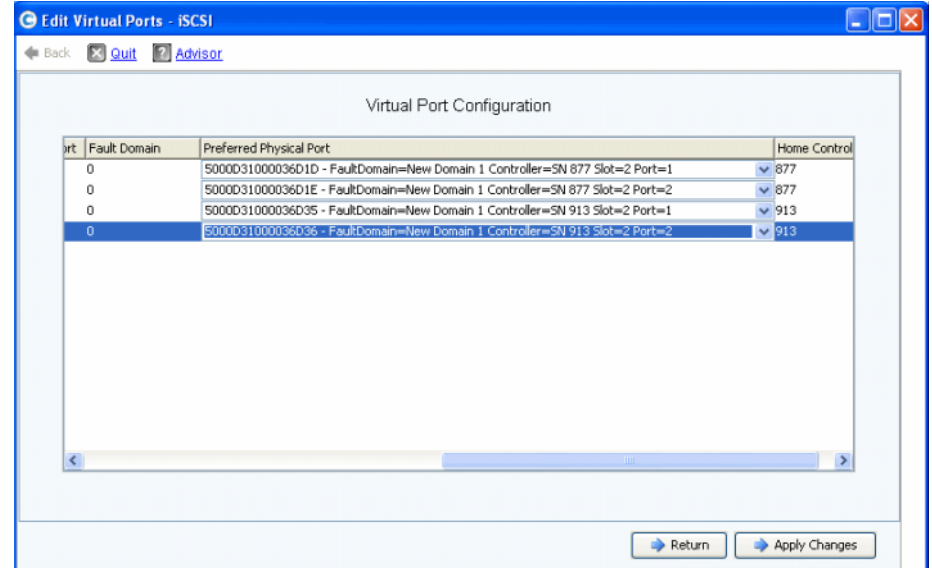

Abbildung 40. Virtuelle Ports bearbeiten (iSCSI)

**1** Mithilfe des Dropdown-Menüs können Sie den bevorzugten physischen Port des virtuellen Ports ändern. Optional können Sie die virtuellen Ports auch später im Speicherverwaltungsmenü von Storage Center bearbeiten: **System > Setup > Edit Virtual Ports** (System > Setup > Virtuelle Ports bearbeiten).

- **2** Folgende Optionen stehen Ihnen über die Schaltflächen zur Verfügung:
	- Klicken Sie auf **Return** (Zurück), um ohne Änderungen vorzunehmen zum vorherigen Fenster zurückzukehren.
	- Klicken Sie auf **Apply Changes** (Änderungen übernehmen), um Änderungen an den bevorzugten physischen Ports zu übernehmen.

# - **So validieren Sie Änderungen am iSCSI-Port im Modus für virtuelle Ports:**

Nach dem Generieren der Konfiguration wird diese automatisch validiert. Bei erfolgreicher Validierung wird das in [Abbildung 30 auf Seite 2-36](#page-41-0) dargestellte Bestätigungsfenster angezeigt.

- Wenn keine Warnhinweise angezeigt werden, klicken Sie auf **Continue** (Weiter), um mit dem Setup fortzufahren, indem Sie zu [Schritt 13: SSL-Zertifikat generieren auf Seite 45](#page-50-0) wechseln.
- Falls Warnhinweise angezeigt werden, klicken Sie auf **Configure Local Ports** (Lokale Ports konfigurieren), um die Konfiguration zu ändern und Störungen zu beheben.

#### <span id="page-50-0"></span>**Schritt 13: SSL-Zertifikat generieren**

Mit diesem Schritt können Sie einen neuen SSL-Zertifikatsatz für das Storage Center generieren. Das SSL-Zertifikat entspricht der IP-Adresse bzw. dem DNS-Namen Ihres Systems.

Die anfänglich mit dem Storage Center ausgelieferten Zertifikate stimmen möglicherweise nicht mit der IP-Adresse bzw. dem DNS-Namen überein, die/der dem Netzwerksystem zugewiesen wurde. Wenn Sie eine Verbindung zum Storage Center herstellen, wird möglicherweise eine Popup-Meldung angezeigt, die auf eine Abweichung zwischen der IP-Adresse und dem DNS-Namen des Zertifikats und der IP-Adresse und dem DNS-Namen des Systems hinweist.

Um diese Abweichung zu korrigieren, geben Sie in Ihren Browser bei der Bezugnahme die IP-Adresse oder den DNS-Namen des Systems ein. Das System generiert einen neuen Zertifikatssatz mit der korrigierten IP-Adresse bzw. dem korrigierten DNS-Namen, und das Popup-Fenster mit der Abweichungsmeldung wird nicht mehr angezeigt.

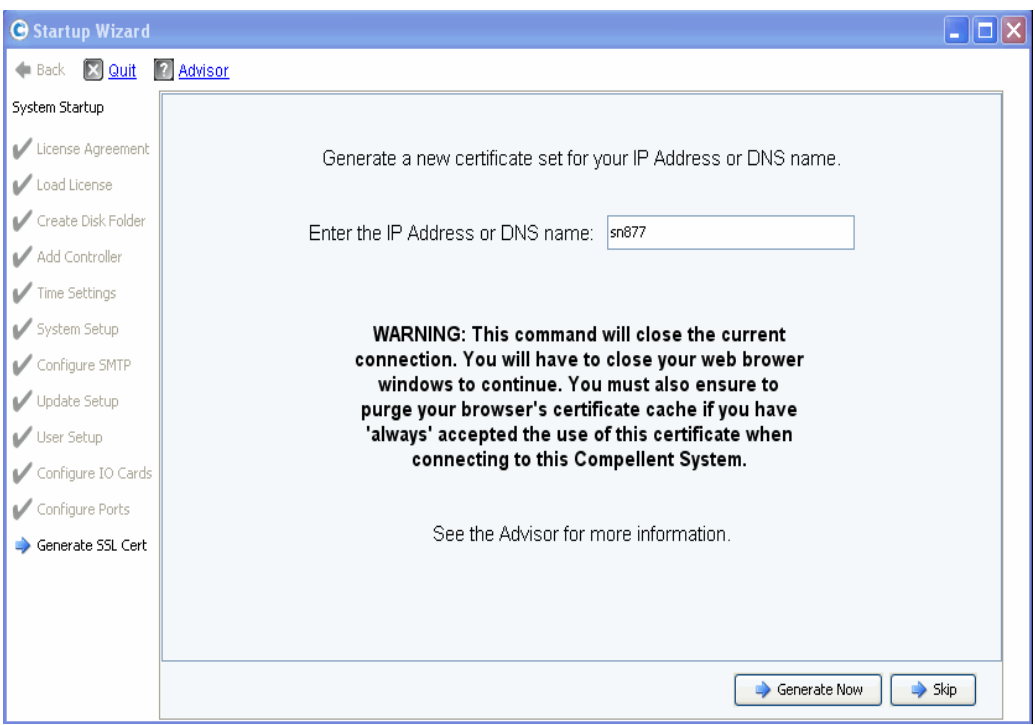

Abbildung 41. SSL-Zertifikat generieren

- **1** Geben Sie zum Generieren eines neuen Zertifikatsatzes die **IP-Adresse** oder den **DNS-Namen** für das Storage Center ein.
- **2** Klicken Sie auf **Generate Now** (Jetzt generieren). Ein neuer Zertifikatsatz wird generiert und der Browser wird geschlossen. Melden Sie sich zum Fortfahren erneut am Storage Center an.

# **Storage Center-Setup abschließen**

Das Abschließen des Storage Center-Setups besteht aus den folgenden Schritten:

- [Phone Home-Proxy konfigurieren auf Seite 47](#page-52-0)
- [Phone Home auf Seite 48](#page-53-0)
- [Nach Storage Center-Aktualisierungen suchen auf Seite 49](#page-54-0)

## <span id="page-52-0"></span>**Phone Home-Proxy konfigurieren**

Wenn Sie in Ihrem Netzwerk einen Proxy-Server für die Phone Home-Funktionalität verwenden möchten, konfigurieren Sie zuerst den Phone Home-Proxy-Server, bevor Sie nach Storage Center-Aktualisierungen suchen.

**1** Wählen Sie im Speicherverwaltungsmenü **System > Phone Home > Configure Phone Home Proxy** (System > Phone Home (Rückruf) > Phone Home-Proxy konfigurieren) aus. Das Dialogfeld **Phone Home Proxy** wird angezeigt.

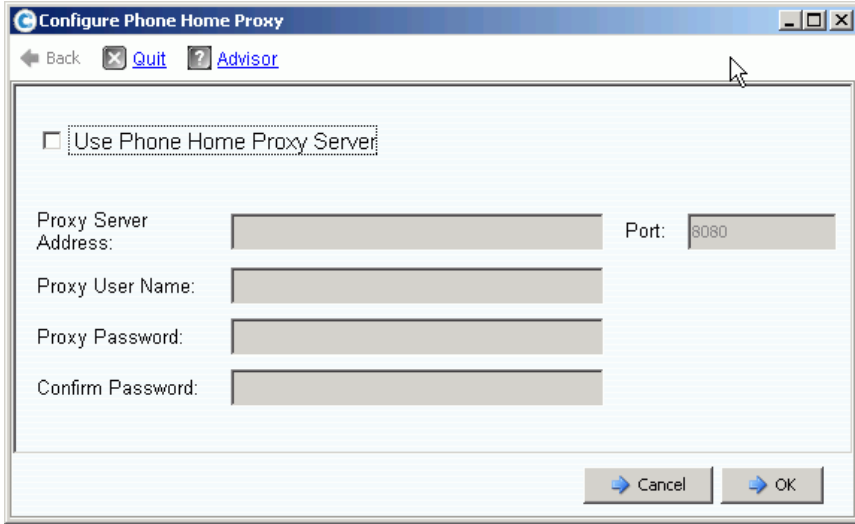

Abbildung 42. **Phone Home**-Proxy konfigurieren

- **2** Wählen Sie **Use Phone Home Proxy Server** (Phone Home-Proxy-Server verwenden) aus. Geben Sie Folgendes ein:
	- **Proxy Server Address** und **Port:** Geben Sie die IP-Adresse und den Port des Proxy-Servers ein.
	- **Proxy User Name:** Geben Sie den Benutzernamen des Proxy-Servers ein.
	- **Proxy Password/Confirm Password:** Geben Sie im ersten Feld das Kennwort für den Proxy-Server ein, und wiederholen Sie es in dem Feld darunter.
- **3** Klicken Sie auf **OK**.

# <span id="page-53-0"></span>**Phone Home (Rückruf)**

Schließen Sie das Setup ab, indem Sie Co-Piloten über Phone Home anrufen, um die Konfigurationsinformation für das Storage Center zu übermitteln.

# - **So verwenden Sie die Phone Home-Funktion:**

**1** Wählen Sie im Speicherverwaltungsmenü **System > Phone Home > Phone Home** (System > Phone Home > Phone Home verwenden) aus. Das Dialogfeld **Phone Home** (Rückruf) mit einer Liste der vorherigen Phone Home-Ereignisse wird angezeigt.

| <b>G</b> Phone Home    |                |                        | $   x$ $-$             |
|------------------------|----------------|------------------------|------------------------|
| Back X Quit 2 Advisor  |                |                        |                        |
|                        |                |                        |                        |
| Description            | State          | Last Start             | <b>Last Success</b>    |
| Log Transfer           | <b>Success</b> | 04/25/2009 12:22:00 am | 04/25/2009 12:22:07 am |
| Configuration Transfer | <b>Success</b> | 04/25/2009 12:22:00 am | 04/25/2009 12:22:00 am |
| All Table Report       | <b>Success</b> | 04/25/2009 12:22:00 am | 04/25/2009 12:22:24 am |
| BMC Log Transfer       | Success        | 04/25/2009 12:22:00 am | 04/25/2009 12:22:26 am |
| $\left  \cdot \right $ |                |                        |                        |
|                        |                |                        |                        |
|                        |                | Phone Home Now         | <br>Close              |

Abbildung 43. **Phone Home** (Rückruf)

**2** Klicken Sie auf **Phone Home Now** (Jetzt Phone Home verwenden). Das Dialogfeld **Phone Home in Progress** (Phone Home-Vorgang läuft) wird angezeigt.

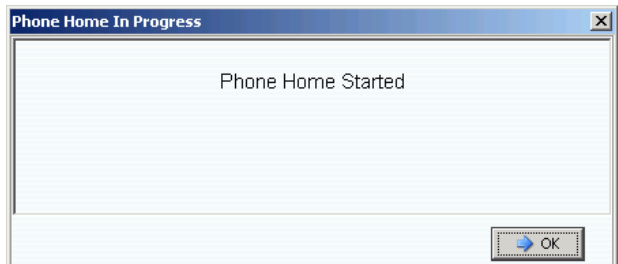

Abbildung 44. **Phone Home**-Vorgang läuft

- **3** Wenn das **Phone Home**-Ereignis abgeschlossen ist, wird das Dialogfeld **Phone Home** angezeigt, in dem das erfolgreiche Phone Home-Ereignis aufgeführt ist.
- **4** Klicken Sie auf **Close** (Schließen).

# <span id="page-54-0"></span>**Nach Storage Center-Aktualisierungen suchen**

Überprüfen Sie nach Abschluss des Setups, ob seit dem Release von Storage Center neue Aktualisierungen verfügbar sind.

- **1** Wählen Sie im Speicherverwaltungsmenü von Storage Center die Option **System > Update > Update Status** (System > Aktualisierung > Aktualisierungsstatus) aus.
- **2** Klicken Sie auf **Check Now** (Jetzt prüfen). Während Storage Center nach Aktualisierungen sucht, wird der Status im Dialogfeld **Update Status** (Aktualisierungsstatus) angezeigt.
- **3** Ist eine Aktualisierung verfügbar, installieren Sie diese, und beachten Sie dabei die Anweisungen im Storage Center System Aktualisierungshandbuch.

Das Storage Center-Setup ist damit abgeschlossen. Informationen zum Erstellen von Servern und Volumes finden Sie im Storage Center System Manager Benutzerhandbuch.

# **3 Virtueller Speicher und virtuelle Ports**

[Wissenswertes über virtuelle Speicher](#page-57-0) **52** [Wissenswertes über virtuelle Ports](#page-58-0) **53**

# <span id="page-57-0"></span>**Wissenswertes über virtuelle Speicher**

Storage Center beschleunigt den Datenzugang durch die Verteilung der Lese- und Schreibvorgänge auf alle Laufwerke, sodass mehrere Anfragen parallel verarbeitet werden können. Dies wird als Speichervirtualisierung bezeichnet. Dabei werden die physischen Laufwerke von der logischen Datenansicht abstrahiert, die der Endbenutzer sieht. Storage Center eliminiert die Grenzen physischer Laufwerke durch das Zusammenfassen der Laufwerke in logische, virtuelle Volumes. Durch die Virtualisierungstechnologie von Storage Center wird der gesamte Laufwerk-Speicherplatz sogar technologieübergreifend als zentralisierter Pool verwaltet. Steigt der Speicherplatzbedarf, kann der Benutzer ohne Ausfallzeiten physische Laufwerke hinzufügen. Der zentralisierte Speicherpool vereinfacht die Kapazitätsplanung für den Endbenutzer. Dieser muss nun nicht mehr physische Laufwerke bestimmten Servern zuordnen und kann logische Volumes ohne Einschränkung über einen einzigen Speicherpool bereitstellen.

Die Virtualisierungstechnologie von Storage Center lässt das Konzept der dedizierten Laufwerkszuordnung für Server, Anwendungen und Benutzer hinter sich. Stattdessen werden Blöcke als die grundlegende, vom System verwaltete Ressource verarbeitet und intelligent auf die verschiedenen Laufwerke der virtualisierten Umgebung verteilt. Darüber hinaus können Administratoren sowohl Fibre Channel- als auch iSCSI-Ports virtualisieren und damit nicht nur Konfigurationen vereinfachen, sondern auch die Anzahl der erforderlichen E/A-Ports reduzieren.

# <span id="page-58-0"></span>**Wissenswertes über virtuelle Ports**

Mit Storage Center 5.0 wurde die Funktionalität für virtuelle Ports eingeführt. Diese ermöglicht es dem Storage Center, die Anzahl der verfügbaren Front-End-Ports drastisch zu erhöhen. Anders als bei der Zuordnung der physischen Front-End-Ports als primäre bzw. reservierte Ports, können mithilfe der virtuellen Ports alle Front-End-Ports als primäre Ports verwendet werden. Reservierte Ports sind nicht mehr erforderlich. Alle Ports innerhalb eines Netzwerks oder einer Architektur sind primäre Ports und können E/A lesen und schreiben. Fällt ein physischer Port aus, kann ein beliebiger virtueller Port der Architektur das Failover für den ausgefallenen Port übernehmen.

#### **Vorgängerversionsmodus**

Im Vorgängerversionsmodus sind primäre und reservierte Front-End-Ports durch Fehlerdomänen miteinander verbunden. Der primäre und der reservierte Port geben an, an welchen Port der Datenverkehr bei einem Failover oder einer Wiederherstellung übergeben werden soll. [Abbildung 45](#page-58-1) zeigt vier Portfehlerdomänen im Vorgängerversionsmodus. Für jede Fehlerdomäne ist ein primärer Port (P) und ein reservierter Port (R) erforderlich. Über den reservierten Port wird nur dann Datenverkehr übertragen, wenn der primäre Port ausfällt, sodass immer nur die Hälfte der Ports im Einsatz ist.

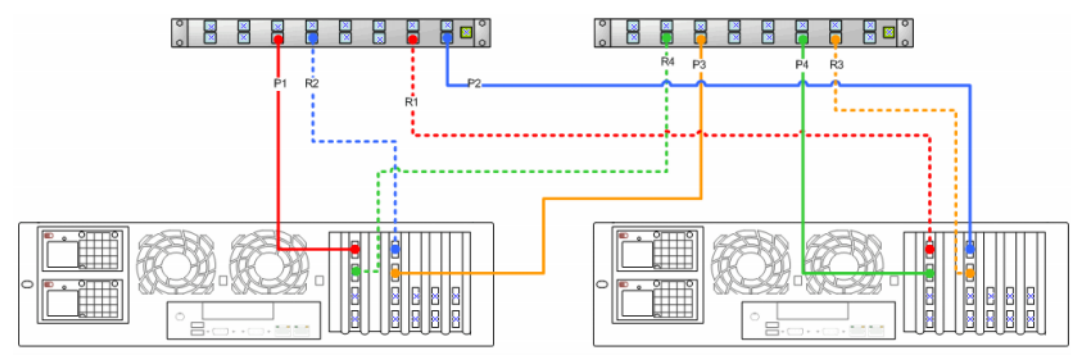

<span id="page-58-1"></span>Abbildung 45. Primäre und reservierte Ports im Vorgängerversionsmodus

**Anmerkung** Für eine einfachere Konvertierung sollten P 1 und P 2 auf zwei Karten verteilt werden.

## **Modus für virtuelle Ports**

Standardmäßig befindet sich an jedem physischen Fronte-End-Port ein einzelner virtueller Port. Fällt ein Port oder ein Controller aus, verlagert Storage Center den virtuellen Port auf einen anderen physischen Port innerhalb der Fehlerdomäne. Per Definition können physische Ports nicht verlagert werden. Da die Volumes über virtuelle Ports bestimmten Servern zugewiesen werden, wird durch das Failover eines virtuellen Ports an einen zweiten physischen Port die Datenintegrität über die Fehlerdomäne sichergestellt.

[Abbildung 46](#page-59-0) zeigt die Fehlerdomänen der unterstützten Transporttypen (iSCSI und FC). Fällt ein Port aus, wird der Dienst einem anderen Port derselben Fehlerdomäne auf demselben Controller übergeben. Stellen Sie sicher, dass innerhalb einer Fehlerdomäne eines Controllers mindestens zwei Ports vorhanden sind. Alle Ports innerhalb einer Fehlerdomäne haben Lese- und Schreibzugriff auf die Daten, sodass die Anzahl der verfügbaren Front-End-Ports doppelt so hoch ist.

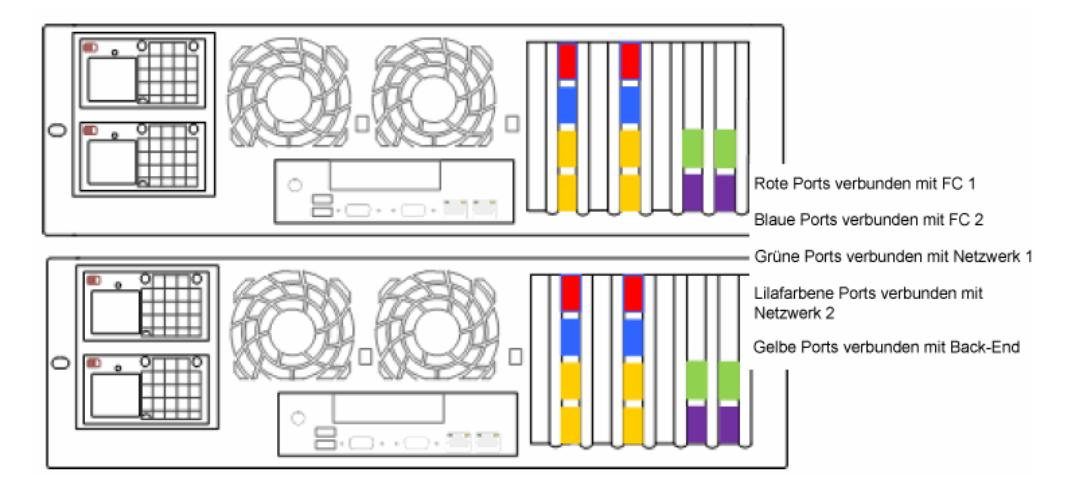

<span id="page-59-0"></span>Abbildung 46. Schaltung der virtuellen Ports

[Abbildung 46](#page-59-0) zeigt Folgendes:

- Die iSCSI-Ports der einzelnen Controller umfassen zwei Fehlerdomänen. Vier grüne Ports sind mit Netzwerk 1 verbunden. Vier lilafarbene Ports sind mit Netzwerk 2 verbunden.
- Die FC-Ports der einzelnen Controller umfassen zwei weitere Fehlerdomänen. Vier rote Ports sind mit dem FC-Switch 1 verbunden. Vier blaue Ports sind mit dem FC-Switch 2 verbunden.
- Da für die primären FC-Ports keine reservierten FC-Ports erforderlich sind, können diese stattdessen für die Verbindung mit Back-End-Gehäusen verwendet werden.

Der bevorzugte physische Port entspricht dem primären Speicherort eines virtuellen Ports. Ist der virtuelle Port mit einem physischen Port verbunden, der nicht als dessen bevorzugter physischer Port definiert ist, gilt dieser als nicht bevorzugt und die Controller werden als unausgeglichen betrachtet. Durch den Befehl zum Ausgleichen lokaler Ports wird jeder virtuelle Port wieder seinem bevorzugten physischen Port zugewiesen.

Für jede iSCSI-Fehlerdomäne wird ein Steuerungsport erstellt. Über den Steuerungsport stellen die iSCSI-Server eine Verbindung zum Compellent Storage Center her. Der Steuerungsport leitet die Verbindung wieder zum jeweiligen virtuellen Port um.

# **Glossar**

# **B**

#### <span id="page-60-1"></span>**Back-End**

Komponente im SAN-Fluss der Datenschreibvorgänge von Storage Center (Server an Switches, Controller und Laufwerke), die geschriebene Daten empfängt. In der Regel stellen die Laufwerke in den Gehäusen das Back-End des Controllers dar. Ein Remote-System allerdings, das Replikationsdaten von einem lokalen Storage Center empfängt, ist das Back-End des lokalen Storage Centers.

#### **Blockdaten**

Rohdaten ohne auferlegte Dateistruktur. Datenbankanwendungen, wie ein SQL-Server oder ein Exchange-Server, übertragen Daten in Blöcken. Die Blockübertragung ist die effizienteste Methode, um Daten in ein Laufwerk zu schreiben.

## **C**

#### **Cache**

Mit hoher Geschwindigkeit arbeitender Speicher bzw. Speichergerät zur Reduzierung der effektiven Zeit, die zum Lesen oder Schreiben von Daten von oder an einen Speicher oder ein Gerät mit niedrigerer Geschwindigkeit erforderlich ist. Storage Center stellt eine Cache-Konfiguration bereit, um die Laufwerklatenz zu minimieren.

#### <span id="page-60-0"></span>**Controller-Cluster**

Mehrere Storage Center-Controller, die mit hoher Geschwindigkeit miteinander verbunden werden, um Zuverlässigkeit, Verfügbarkeit, Betriebsfähigkeit und Leistung durch Lastenausgleich zu verbessern. Storage Center stellt ein automatisches Controller-Failover in einer Active-Active-Konfiguration bereit. Durch eine vollständige Spiegelung ermöglicht der Akku-Sicherungs-Cache einen automatischen Neustart. Bei einem Controller-Ausfall migrieren die Volumes von einem Controller zu einem anderen.

#### **Controller**

Sorgt für Laufwerksaggregation (RAID), E/A-Routing, Fehlererkennung und Datenwiederherstellung. Stellt die Intelligenz für das gesamte Storage Center-Subsystem bereit. Ein Storage Center-System umfasst mindestens einen Controller.

#### **Co-Pilot-Dienst**

Team aus zentral aufgestellten Mitarbeitern aus Support, Produktschulung und Vertrieb, das Storage Center proaktiv überwacht und korrektive Maßnahmen empfiehlt, um die Leistung und Verfügbarkeit des Systems zu verbessern.

#### **D**

#### **DNS (Domain Name Service)**

Name des TCP/IP-Stacks zur Umwandlung von Domänennamen in IP-Adressen.

#### **Datenprogression**

Automatische Migration von Daten in die richtige Speicherklasse auf der Grundlage zugewiesener oder empfohlener Richtlinien. Ermöglicht es Unternehmen, die Nutzung von Speicherressourcen zu optimieren, indem Daten basierend auf Datenzugangsanforderungen in die richtige Speichergeräteklasse, in Geräte mit höherer oder niedrigerer Leistung migriert werden.

#### **Dynamische Controller**

Siehe [Controller-Cluster auf Seite 55.](#page-60-0)

#### **E**

#### **E/A**

Eingabe/Ausgabe Verschiebung von Daten zwischen dem Hauptspeicher eines Computersystems und externen Geräten oder Schnittstellen, wie z. B. Speichergeräte, Anzeigen, Drucker oder mit anderen Computersystemen verbundene Netzwerke. E/A ist eine kollektive Bezeichnung für das Lesen oder Verschieben von Daten in den Speicher eines Computersystems bzw. für das Schreiben oder Verschieben von Daten aus dem Speicher eines Computersystems an einen anderen Speicherort.

#### **Ethernet**

Protokoll, durch das ein allgemeiner Satz aus Regeln und Signalen für Netzwerke definiert wird.

#### **Eth0**

Ethernet-Port 0. Storage Center verwendet den Port Eth0, um die Anmeldung am System und den Zugang für die GUI sowie die Replikation zu unterstützen und um E-Mails, Warnungen, SNMP-Traps und Phone Home-Daten zu senden.

#### **Eth1**

Storage Center verwendet den Port Eth1 für die dedizierte Inter-Prozess-Kommunikation (IPC) zwischen den Controllern, wenn in einem System mehrere Controller vorhanden sind.

# **F**

# **FC**

Siehe [Fibre-Channel.](#page-62-0)

# **FCP**

Fibre Channel Protocol für SCSI.

# **FTP**

File Transfer Protocol, Dateiübertragungsprotokoll Programm für die Übertragung von Dateien von einem anderen Computer.

## **Fehlerdomäne**

Eine Fehlerdomäne beschreibt die Zuordnung der Front-End-Ports. Die Fehlerdomäne bestimmt einen Port, auf den der Datenverkehr bei einem Failover oder einer Wiederherstellung umgeleitet wird.

## <span id="page-62-0"></span>**Fibre-Channel**

Hochgeschwindigkeitsverbindung zur Verbindung von Servern mit Storage Center-Controllern und Back-End-Laufwerkgehäusen. Zu den Fibre Channel-Komponenten gehören beispielsweise HBAs, Hubs, Switches und Kabel. Der Begriff Fibre Channel bezeichnet außerdem ein serielles Hochgeschwindigkeits-Vollduplex-Kommunikationsprotokoll, das Datenübertragungsraten von bis zu 10 Gigabit pro Sekunde ermöglicht.

## **Front-End**

Komponente im SAN-Fluss der Datenschreibvorgänge von Storage Center (Server an Switches, Controller und Laufwerke), die Datenschreibvorgänge initiiert. In der Regel stellen Server (oder Switches) das Front-End des Controllers dar. Allerdings ist ein Storage Center-System, das Daten an ein Remote-System repliziert, das Front-End des Remote-Systems. Siehe [Back-End.](#page-60-1)

# **G**

## **Gehäuse**

Kasten, in denen die Laufwerke enthalten sind. Das Gehäuse verfügt über eine Laufwerkstatusanzeige, Temperatursensoren, Kühlungslüfter, ein Alarmsystem und eine zentrale Schnittstelle zum Controller.

# **GUI**

Grafische Benutzeroberfläche

## **H**

#### **HBA (Host Bus Adapter)**

Ein HBA ist eine auf dem Host-Server angesiedelte, intelligente Hardware, welche die Datenübertragung zwischen dem Host und dem Storage Center steuert. Per Konvention werden im Zusammenhang mit Storage Center die Ports auf den Serverkarten als HBAs bezeichnet.

#### **HBA-Typ**

Im Storage Center gibt es zwei verschiedene HBA-Typen: Fibre Channel und iSCSI.

#### **Hot-Spare (Ersatzlaufwerk)**

Ein Hot-Spare ist ein Ersatzlaufwerk. Fällt ein aktives Laufwerk des Arrays aus, bindet der Controller das Ersatzlaufwerk in das aktive Array ein und stellt die Daten im Rahmen eines On-the-Fly-Vorgangs wieder her.

#### **Host-Bus-Adapter**

Siehe HBA.

**I**

#### **iSCSI**

iSCSI (Internet SCSI) ist eine Spezifikation, welche die Verkapselung von SCSI-Paketen über Ethernet unter Verwendung des TCP/IP-Übertragungsprotokolls festlegt, bzw. unter Verwendung eines Protokolls, das die Übertragung von Blockdaten über IP-Netzwerke ermöglicht, ohne dass hierfür eine besondere Netzwerkstruktur, wie z. B. Fibre Channel, erforderlich ist.

## **L**

#### **Laufwerkgehäuse (siehe Ethernet)**

#### **Laufwerksordner**

Eine Sammlung physischer Laufwerke, denen der Benutzer Attribute zuweisen kann. Ein Laufwerksordner fasst Laufwerke in einer Gruppe zusammen, die innerhalb einer oder mehrerer Seitenpools verwendet werden können.

#### **N**

#### **Netmask (Netzmaske)**

32-Bit-Maske, die dazu verwendet wird, eine IP-Adresse in Subnetze zu unterteilen und die für das Netzwerk verfügbaren Hosts anzugeben.

#### **NFS**

Network File System, Netzwerkdateisystem.

#### **NIC**

Netzwerkschnittstellenkarte.

#### **Nicht zugewiesenes Laufwerk**

Laufwerk, das keinem Ordner für verwaltete Laufwerke zugewiesen wurde und somit nicht vom System genutzt werden kann.

#### **Nicht verwaltetes Laufwerk**

Gleichbedeutend mit einem nicht zugewiesenen Laufwerk.

#### **P**

#### **Physischer Port**

Physischer Anschlusspunkt auf Servern, Switches, Storage Center-Controllern und Laufwerkgehäusen, an dem andere Geräte des Systems angeschlossen werden.

# **R**

#### **RAID: Redundant Array of Independent Disks.**

Verfahren zur Kodierung von Daten über mehrere physische Laufwerke, mit dem im Falle eines Festplattenausfalls der Zugang zu einer redundanten Datenkopie sichergestellt werden soll. Zu den Schutzmechanismen gehören etwa die Datenspiegelung und der Paritätsschutz.

#### **RAID 0**

Segmentiert Daten, bietet jedoch keine Redundanz. Wenn ein Laufwerk ausfällt, gehen alle Daten verloren. RAID 0 sollte nur dann verwendet werden, wenn die Daten anderweitig gesichert werden.

#### **RAID 5-5 und 5-9**

Erhält eine logische Kopie der Daten, indem ein mathematisch abgeleiteter, rotierender Paritäts-Stripe über 5 oder 9 Laufwerke verwendet wird. Der Paritäts-Stripe wird von den Daten-Stripes abgeleitet. Bei dieser Methode verbleibt weniger Restkapazität für die redundanten Informationen als bei RAID 10; allerdings ist auch die Schreibleistung langsamer als bei RAID 10, da der Paritäts-Stripe bei jedem Schreibvorgang berechnet wird. RAID 5 bietet Schutz vor Datenverlust beim Ausfall eines einzelnen Laufwerks. RAID 5-5 hat eine Effizienz von 80 %. RAID 5-9 hat eine Effizienz von 89 %.

#### **RAID 6-6 und 6-10**

RAID 6 bietet Schutz vor Datenverlust beim Ausfall von zwei Laufwerken. RAID 6-6 hat eine Effizienz von 67 %. RAID 6-10 hat eine Effizienz von 80 %.

#### **RAID 10**

Segmentiert und gespiegelt. Sorgt für Datenverfügbarkeit und bietet eine Top-Leistung. Erhält mindestens eine vollständige Kopie aller Daten des Volumes. RAID 10 bietet eine optimale Lese-/Schreibleistung, eine höhere Wahrscheinlichkeit, mehreren Ausfällen standzuhalten, und ermöglicht die schnellste Wiederherstellung von Daten.

#### **RAID 10-DM**

RAID 10 Dual Mirror bietet einen maximalen Speicherschutz. Die Daten werden gleichzeitig in drei separate Laufwerke geschrieben. Alle drei Laufwerke geben eine Schreibbestätigung aus. RAID 10 bietet Schutz vor Datenverlust beim Ausfall von zwei Laufwerken.

#### **Redundancy (Redundanz)**

Duplizierung von Informationen oder Hardwarekomponenten, um sicherzustellen, dass bei einem Ausfall der primären Ressource, eine sekundäre Ressource die jeweilige Funktion übernehmen kann. Bei Storage Center ist jede einzelne Komponente redundant, sodass es keinen Single Point of Failure gibt.

#### **Remote-System**

Storage Center-System, das Replikationsdaten sendet oder empfängt.

#### **S**

#### **SAN**

Ein Speicherbereichsnetzwerk (Storage Area Network, SAN) ist ein spezielles Netzwerk, das unter Verwendung von Blockspeicherprotokollen Zugang zu leistungsstarken und hochverfügbaren Speicher-Subsystemen bietet. Das SAN besteht aus bestimmten Geräten, z. B. Host-Bus-Adaptern (HBAs) in den Host-Servern, Switches, die die Weiterleitung des Speicherdatenverkehrs unterstützen, und Laufwerkspeicher-Subsystemen. Ein wesentliches Merkmal von SANs ist die Tatsache, dass die Speicher-Subsysteme in der Regel für mehrere Hosts gleichzeitig verfügbar sind, was sie flexibel und skalierbar macht. Siehe auch NAS.

#### **SAS**

Serial Attached SCSI ist ein Computer-Bus, der Daten zu den bzw. von den Speichergeräten eines Computers, wie z. B. Festplatten und Bandlaufwerke, transportiert.

#### **SATA**

Serial ATA stellt eine Punkt-zu-Punkt-Verbindung zwischen mehreren Geräten her. Die Übertragungsraten für Serial ATA beginnen bei 150 MB/s. Die dünneren seriellen Kabel sorgen für einen effizienteren Luftstrom im Inneren eines Formfaktors und ermöglichen auch kleinere Gehäusekonstellationen.

#### **SBD**

SBD ist keine Abkürzung. SBD ist lediglich die Bezeichnung für die SBOD-Fibre Channel-Anschlüsse.

#### **SBOD**

Switched Bunch of Disks. Ein SBOD verbindet über eine interne Switched Fabric-Verknüpfung alle Laufwerke eines Gehäuses zu einer Fibre Channel-Arbitrated Loop (FC-AL)-Topologie. Dabei verwenden alle Laufwerke gemeinsam die Ressourcen einer Fibre Channel-Schleife.

#### **Thin Provisioning (Schlanke Speicherzuweisung)**

Es können Volume-Größen definiert werden, die über die Größe des tatsächlichen physischen Speichers hinausgehen. Der Speicherplatz wird nur beim Schreiben von Daten genutzt.

#### **SCM**

Service Control Module, Dienststeuermodul. SATA-Fibre Channel-Anschlüsse.

#### **SCSI**

SCSI (Small Computer Systems Interface) ist eine Sammlung von ANSI-Standards, die E/ A-Busse definieren, die primär für die Verbindung zwischen Speichergeräten und Servern gedacht sind.

#### **Seitenpool**

Speicherpool, in dem Volumes gespeichert werden. Siehe [Speichertyp auf Seite 62.](#page-67-0)

#### **Server**

Dedizierte Computer für die Umsetzung von Netzwerkaufgaben. Server wenden Lastenausgleich und Caching-Appliances am Front-End an, sodass der Benutzer die Illusion hat, auf einen einzigen Server zuzugreifen und nicht auf eine Gruppe kleinerer Server. Server stellen eine Verbindung zum Storage Center-SAN her und sorgen so für Speicherkapazitäten und Verwaltungsfunktionen für die Enterprise-Klasse.

#### **SMTP**

Das Simple Mail Transfer Protocol (SMTP) definiert ein Nachrichtenformat und ein Weiterleitungsverfahren, mit dem Nachrichten zwischen verschiedenen Hosts im Internet gesendet werden können.

#### **SNMP**

Das einfache Netzwerk-Verwaltungsprotokoll (Simple Network Management Protocol, SNMP) ist ein Internet-Standard Layer-7 (Anwendungslayer)-Protokoll zum Erfassen von Informationen und Konfigurieren von Netzwerkgeräten, wie z. B. Server, Hubs, Switches und Router, in einem Internet Protocol (IP)-Netzwerk. SNMP kann zum Erfassen von Informationen zur Netzwerkstatistik dieser Geräte verwendet werden sowie zum Hinterlegen dieser Informationen auf einer zentralen Verwaltungskonsole, sodass der Netzwerkzustand überwacht, Fehler verfolgt, Diagnosen durchgeführt und Berichte generiert werden können.

#### **SSL**

Secure Sockets Layer.

#### **SSN**

System Serial Number.

#### **Storage Area Network**

Siehe SAN.

#### **Storage Center™**

Umfassende Speicherlösung, die einen einheitlichen physischen Speicher und die Speicherverwaltung ermöglicht. Die Architektur von Storage Center unterstützt die Integration mehrerer Laufwerkstechnologien mit mehreren Schnittstellen und Controllern.

#### **Storage Clustering**

Storage Center-Software, die ein automatisches Controller-Failover in einer Active-Active-Konfiguration sicherstellt. Durch eine vollständige Spiegelung ermöglicht der Akku-Sicherungs-Cache bei einem Controller-Ausfall einen automatischen Neustart.

#### **Struktur**

Kombination aus miteinander verbundenen Switches, die als einheitliche Routing-Infrastruktur fungiert. Sie ermöglicht mehrere Verbindungen zwischen den Geräten in einem SAN sowie den unauffälligen Eintritt neuer Geräte. Fibre Channel (oder iSCSI) - Topologie mit mindestens einem Switch im Netzwerk.

#### **Speicherschnittstelle (Back-End)**

Bezeichnet die Schnittstelle des Storage Center-Controllers zum Gehäuse.

#### **Speicherpool**

Undifferenzierter Pool aus verfügbarem Speicherplatz, den Storage Center bei der Erstellung von Volumes nutzt.

#### **Speicherprofil**

Sammlung von Regeln zur Identifizierung der RAID-Klasse und der Laufwerktypen (Ebenen), auf denen Daten gespeichert werden. Alle Volumes werden an ein Speicherprofil angehängt.

#### <span id="page-67-0"></span>**Speichertyp**

Speicherpool, aus dem Volumes erstellt werden. Storage Center weist die höchste Effizienz auf, wenn alle Laufwerke in einem Speicherpool zusammengefasst sind. Über die Datenprogression können Daten dann mit maximaler Effizienz gespeichert werden. Unter bestimmten Umständen können Sie zusätzliche Speichertypen je nach Redundanz und Datenseitengröße erstellen.

#### **T**

#### **TCP/IP**

Transmission Control Protocol/Internet Protocol (Übertragungskontrollprotokoll/Internetprotokoll)

#### **Transport**

Das Storage Center unterstützt die Transporttypen Fibre Channel, iSCSI und SAS.

# **U**

#### **USV**

Uninterruptible Power Supply (unterbrechungsfreie Stromversorgung) Stromversorgung mit einem Notakku, durch den das Storage Center bei einem Stromausfall weiterhin mit Strom versorgt wird. Der Akkustrom sollte ausreichend sein, um die Daten im RAM zu speichern und das Storage Center ordnungsgemäß herunterzufahren.

## **V**

#### **Verwaltungs-IP-Adresse**

Adresse, die zur Verbindung mit einem Storage Center verwendet wird. Jeder Controller in einer Controller-Cluster-Umgebung verfügt über eine eigene IP-Adresse. Die Verwaltungs-IP-Adresse ist jedoch konstant, um einen durchgängigen Verwaltungszugriff auf das Storage Center sicherzustellen.

#### **Verwaltete Laufwerke**

Laufwerke, die für die Annahme RAID-geschützter Daten vorbereitet wurden, und über die Daten segmentiert (Data Striping) und Volumes erstellt werden.

#### **Virtuelle Ports**

Anders als bei physischen Ports, bei denen zu Redundanzzwecken immer zwei physische Ports erforderlich sind (ein primärer und ein reservierter Port), können mithilfe virtueller Ports alle Front-End-Ports als primäre Ports verwendet werden. Reservierte Ports sind nicht mehr erforderlich.

#### **Virtualisierung**

Fähigkeit, Volumes auf eine beliebige Anzahl physischer Laufwerke zu verteilen. Logische Darstellung physischer Speicherelemente. Die Virtualisierung ist in der Controller-Software implementiert.

#### **Volume**

Ein Volume ist ein separater Speicherbereich, der über mehrere Festplatten segmentiert (gestriped) ist.

#### **Volume Type**

Legt den Typ des Volumes fest: Dynamisch, Wiedergabefähig oder Replikation.

#### **W**

#### **WWN**

World Wide Name, weltweiter Name.

#### **WWPN**

World Wide Port Name, weltweiter, eindeutiger Name mit 8 Zeichen für einen FC-Port.

# **Z**

#### **Zugewiesene Laufwerke**

Siehe auch Verwaltete Laufwerke. Physische Laufwerke, die Storage Center identifiziert hat und in die Daten geschrieben werden können. Zugewiesene Laufwerke verwenden Metadaten, um Informationen über Volumes auf dem Laufwerk und andere zugewiesene und vom Controller verwaltete Laufwerke zu verfolgen.

#### **Zuweisung (von Volumes an Server)**

Durch die Zuweisung wird ein Volume für einen Server zugänglich. Nachdem die Zuweisung erfolgt ist, erkennt der Server das Volume als einzelnes, lokales Laufwerk einer spezifizierten Größe.

**680-022-009 B**